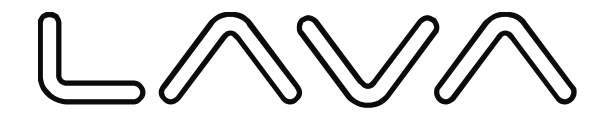

# **User Manual**

# **10 inch Tablet PC**

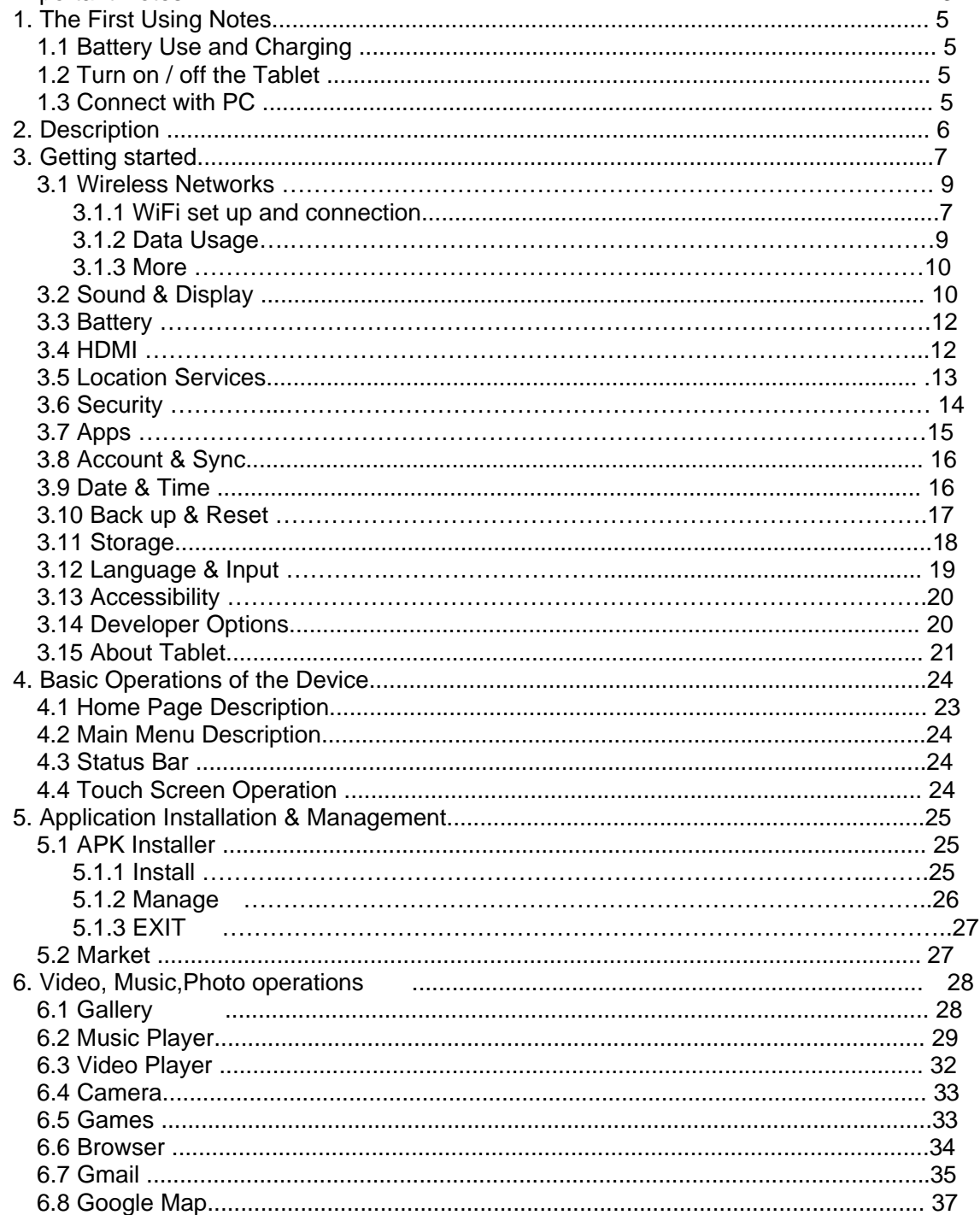

## **Contents**

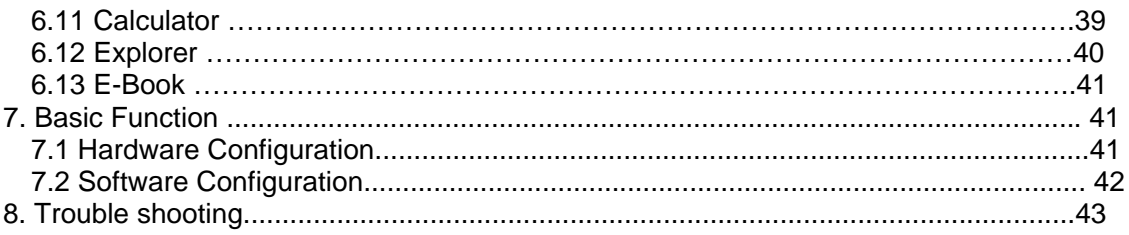

# **Important Notes**

#### **This manual include important Safety Notes and and information of how to use the product. Please read through this manual carefully before turning on the tablet.**

- Please keep the device away from places of strong magnetic, Humidity or dust.
- Please do not put the device in High Temperature condition, especially avoid leaving it in the car which its window's closed in summer.
- Please do not drop or hit the device with hard objects that may cause strong vibration to the TFT screen. Or else it would cause screen damage or wrong displayed.
- Please set up appropriate volumn when using the earphone. Please reduce the volumn or stop to use once it cause timmitus.
- $\blacklozenge$  Please fully charge the device if any of the below status occurs:
	- A、Battery sign shows it's short of power.
	- B、Device power off automatically or it become power off in a few seconds once powering on.
	- C、No response with the keys.
	- D、Battery sign at the Status Bar shows  $\Box$  in red.
- 【**Notes**】**: Please do not use any other adapter which not supplied by us. We are not responsible for any damages caused by other adapters. Please contact your local servie center in case you need the original adapter.**
- Please do not unmount the device from PC when it's formatting the storage or upload/download files. Or else it may cause system error.
- We are not responsible for any loss of storage contents which caused by device damaged, repair or other reasons. Please follow up this manual to use the device.
- Please do not disassemble the device. Do not wipe/clean the surface using alcohol, thinner or benzene-type product.
- Please do not use the device in places where electrical products are forbidden. For example on a flight jorney.
- Please do not use the device during driving or walking which may cause accident.
- The USB is used only for data transimission.
- Our company reserve rights of product improvement. We'll not make announcement for modification of product specification and design.
- This Tablet do not have water-proof function.
- This Tablet do not have water-proof function.
- The screenshots in this manual are just for customer reference.
- $\blacklozenge$

# **1. The First Using Notes**

#### **1.1 Battery Use and Charging**

Please fully charged the battery when it's first using of the device:

- It turns into charging mode when it's connected to power adapter.
- Please charge the battery for 10 hours for 2 times in the beginning. After that the makes the charging time about 5 hours every time.

#### 【**Note**】:**It's using Polymer battery for the device, so please make sure to use supplied adapter for battery charging.**

- -- The battery sign on screen will be flickering during charging time.
- -- The battery sign stop flickering and turns into green color when it's fully charged.
- -- To extend the battery life, please only charge it when it's totally run out of it for the firstly two times using.
- -- Please make sure to switch off the device when it's not in use.
- 【**Note**】:1. To avoid damage caused by over-consumed of the battery, please make sure to charge&run out of the battery once a month if there will be a long period that you won't use the device.
	- 2. When the battery is too low to switch off, connect with adapter and it shows Battery Low and under charging. It takes a while to charge and then goes to homwpage automatically when the required battery capacitity it reached.
	- 3. The built-in Polymer battery need to be charged periodically. Damaged caused by over-consumed of the battery is not included in the warranty. Damaged caused by using not-supplied adapter is also not included in the warranty.

#### **1.2 Turn on / off the Tablet**

Press and hold the **button to power on / off the tablet. Please take reference to the Description.** 

#### **1.3 Connect with PC**

To data transmission, please use the USB cable included in the giftbox to connect the device with PC.

# **2.Description**

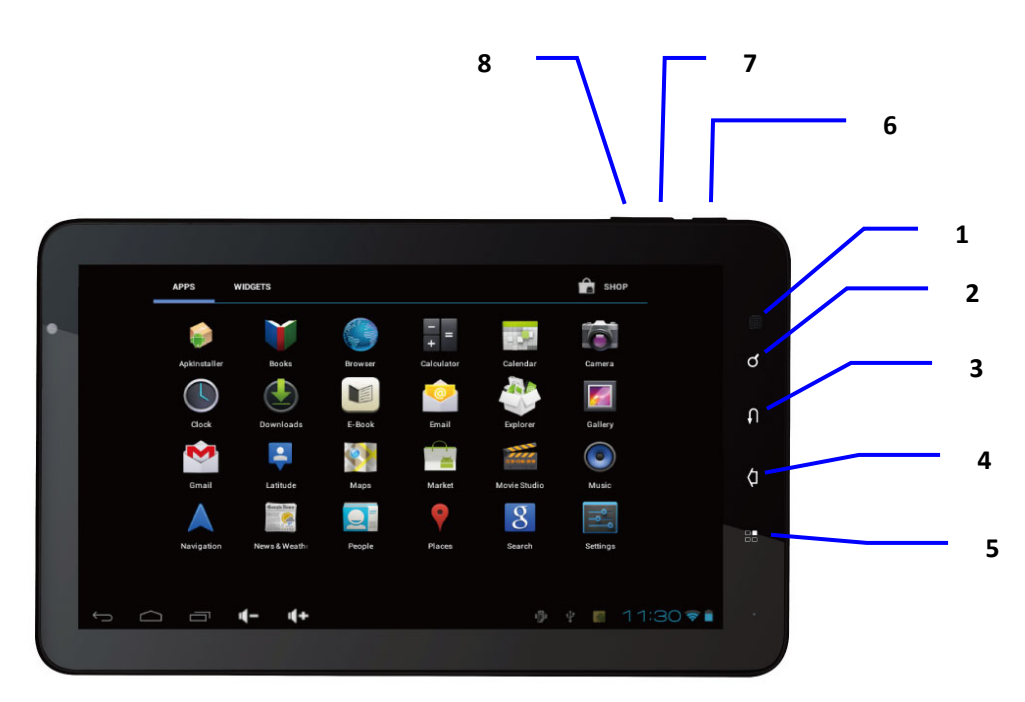

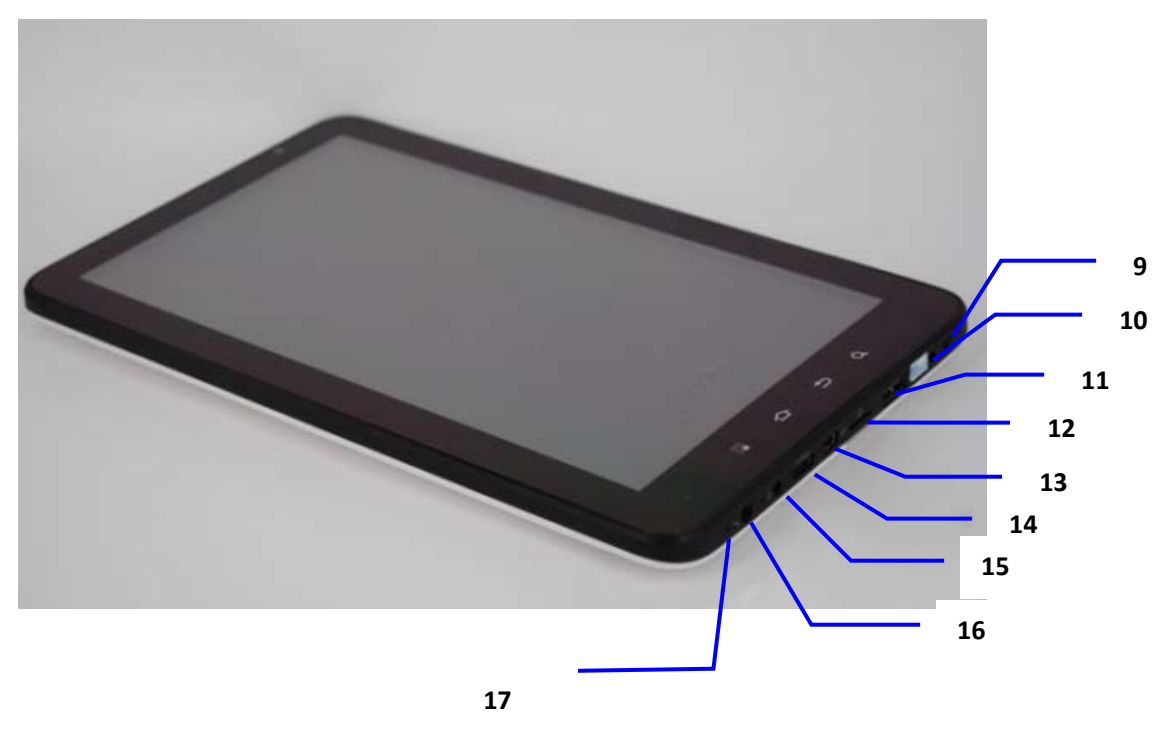

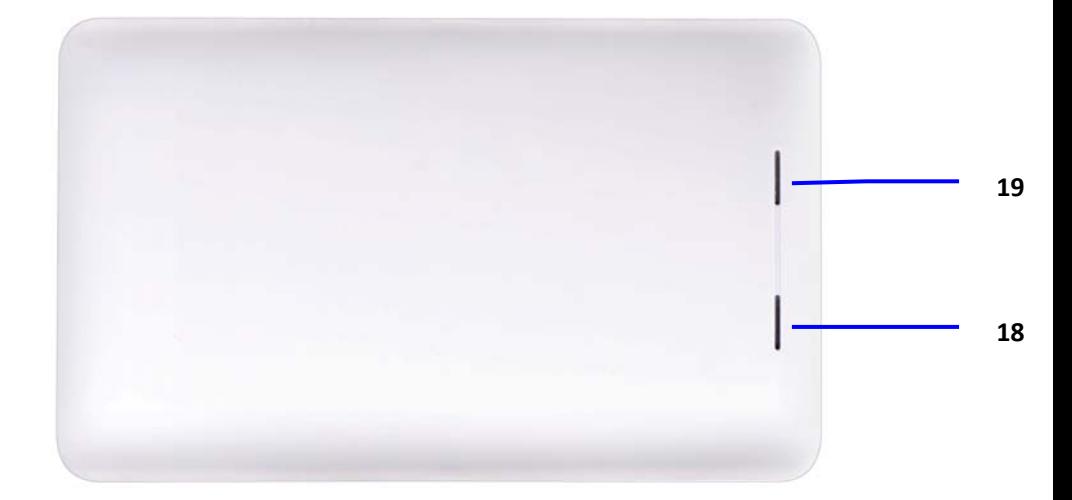

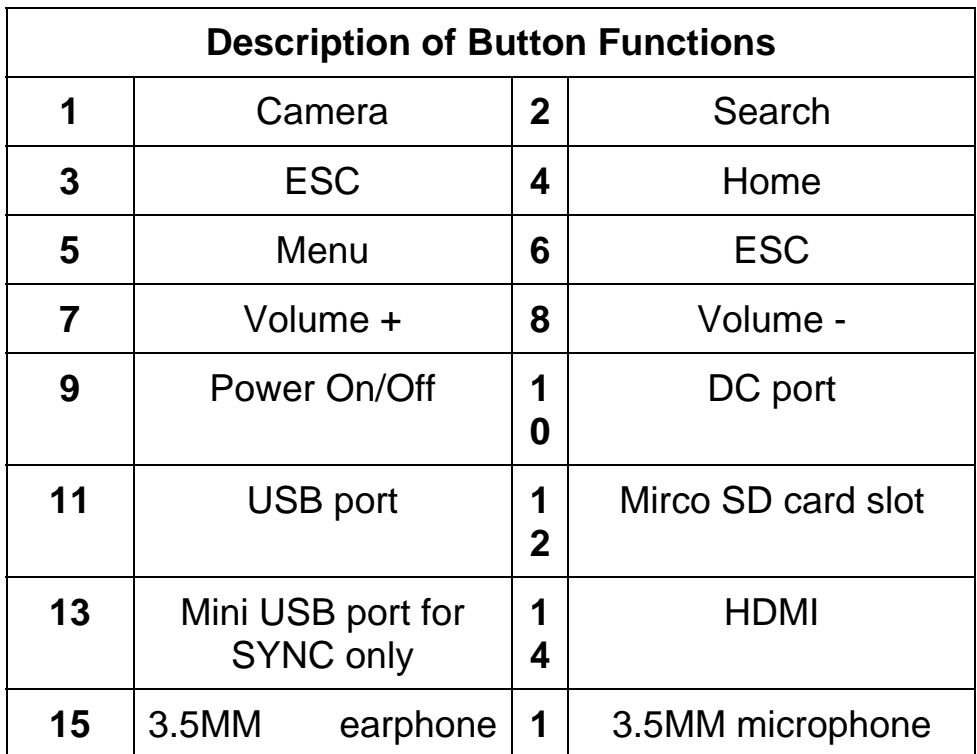

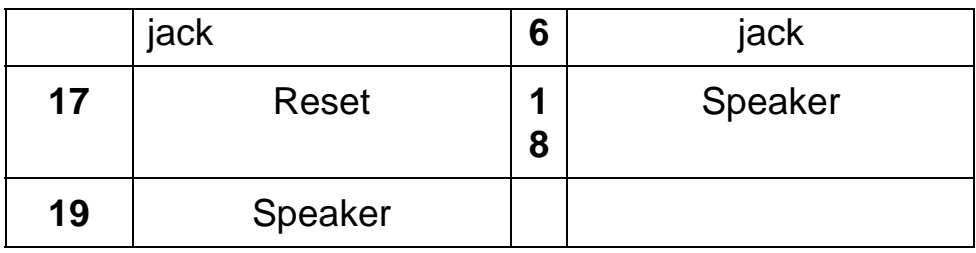

# **3.Getting started**

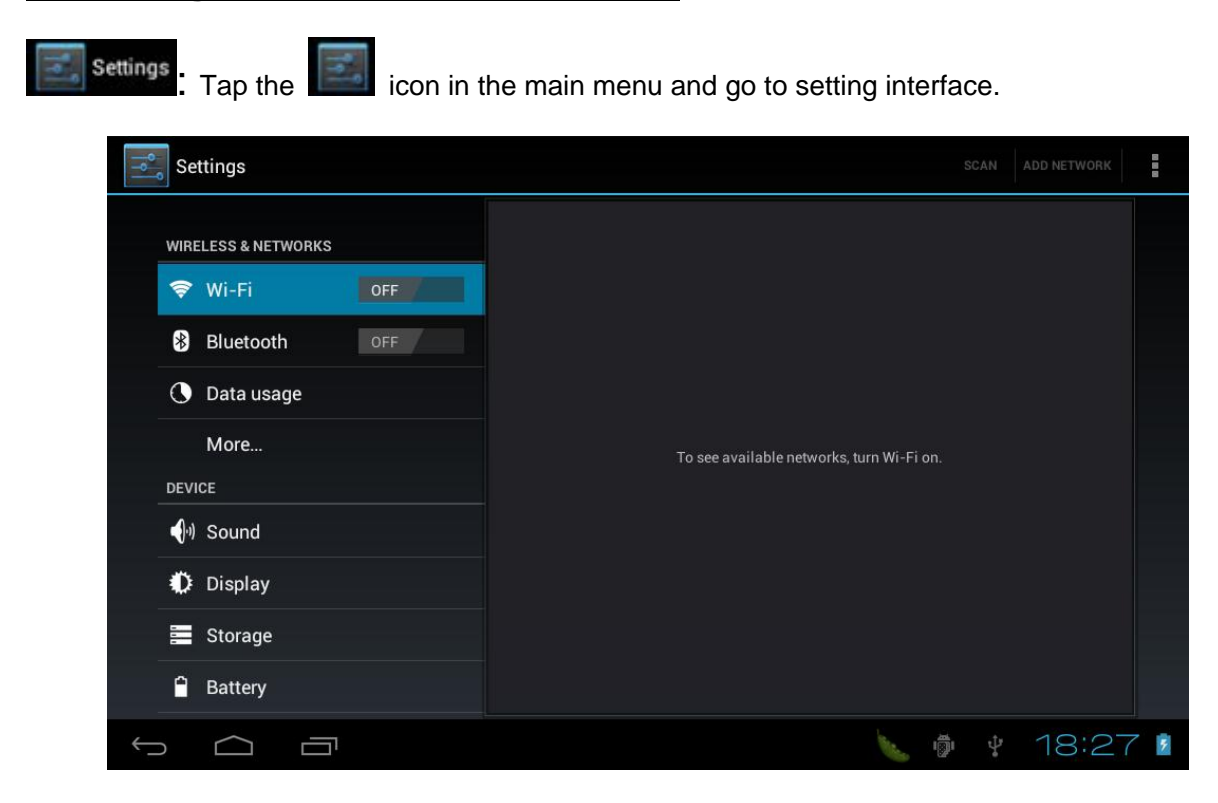

# **3.1 Wireless Networks**

### **3.1.1 Wi-Fi set up and connection**

• Wi-Fi: Turn on / off Wi-Fi

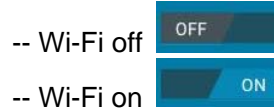

• Wi-Fi set up: Set up and manage WiFi access points.

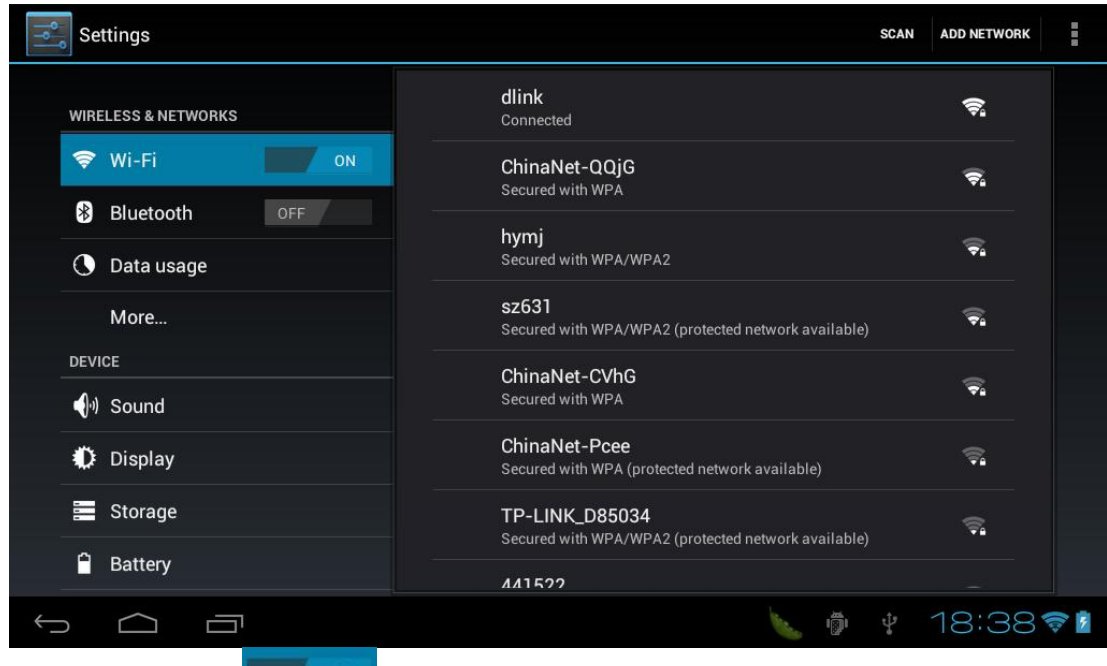

- -- When it show as " <sup>on "</sup>, it means the WiFi is turnning on and the device will search and show available WiFi providers automatically. Choose the one you would like to connect and input the password, then it start obtaining address and connect to internet.
- -- There are history for the ones which had been connected before. Therefore in later connections you just need to "Turn on WiFi" or choose the WiFi IP then it's connected. Besides, with the WiFi is turning on, the device will search and connect to usable IP automatically which had been connected before.
- -- Tap the **intertace** icon on the upper right side to go to "**Advanced**" interface.

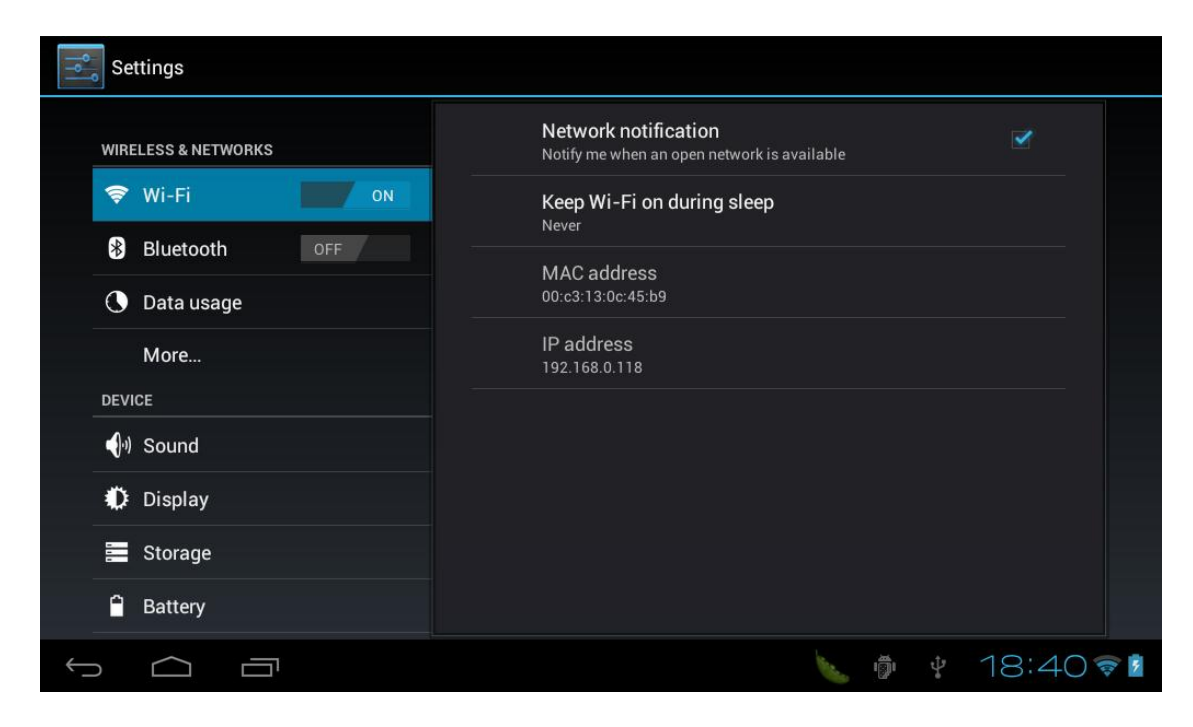

- -- Network Notification: Notify me when an open network is available
- -- Keep WiFi on during sleep
- -- MAC address
- -- IP address

#### **3.1.2 Data Usage**

Set up mobile data limits

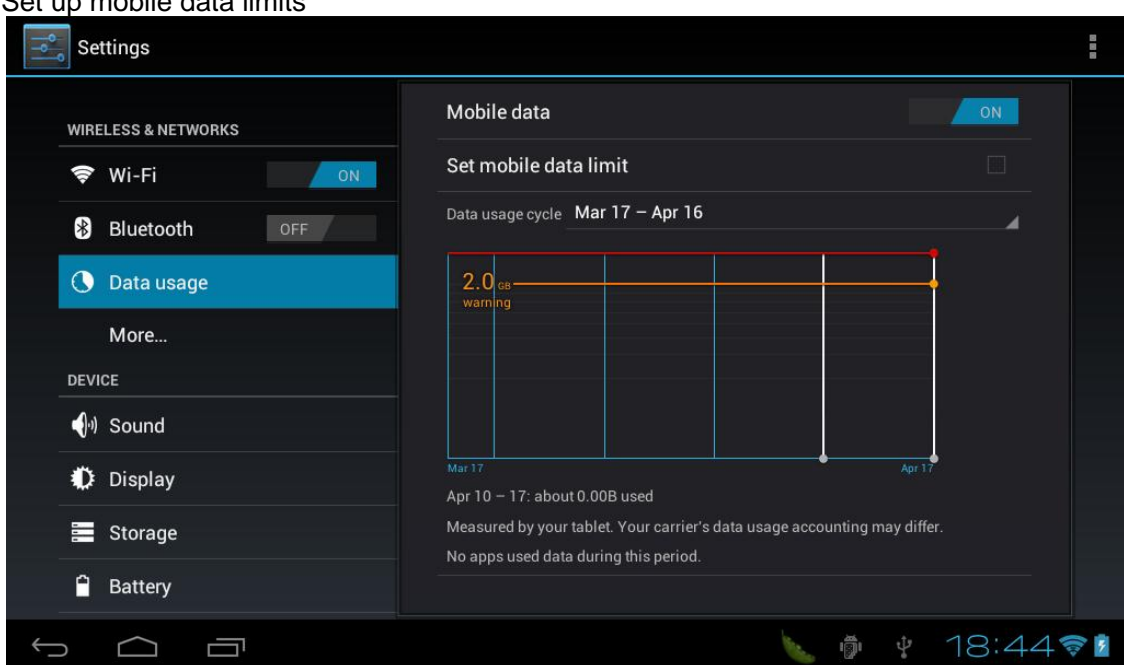

## ■ Tap <sup>"</sup> icon to set up Data roaming, Restrict Background Data, Show WiFi Usage, **Show Ethernet Usage**.

#### **3.1.3 More…**

 For additional wireless networks option,Tap "More…" to see VPN and Portable hotspot" settings,when you use an external USB 3G card , you can find mobile networks.

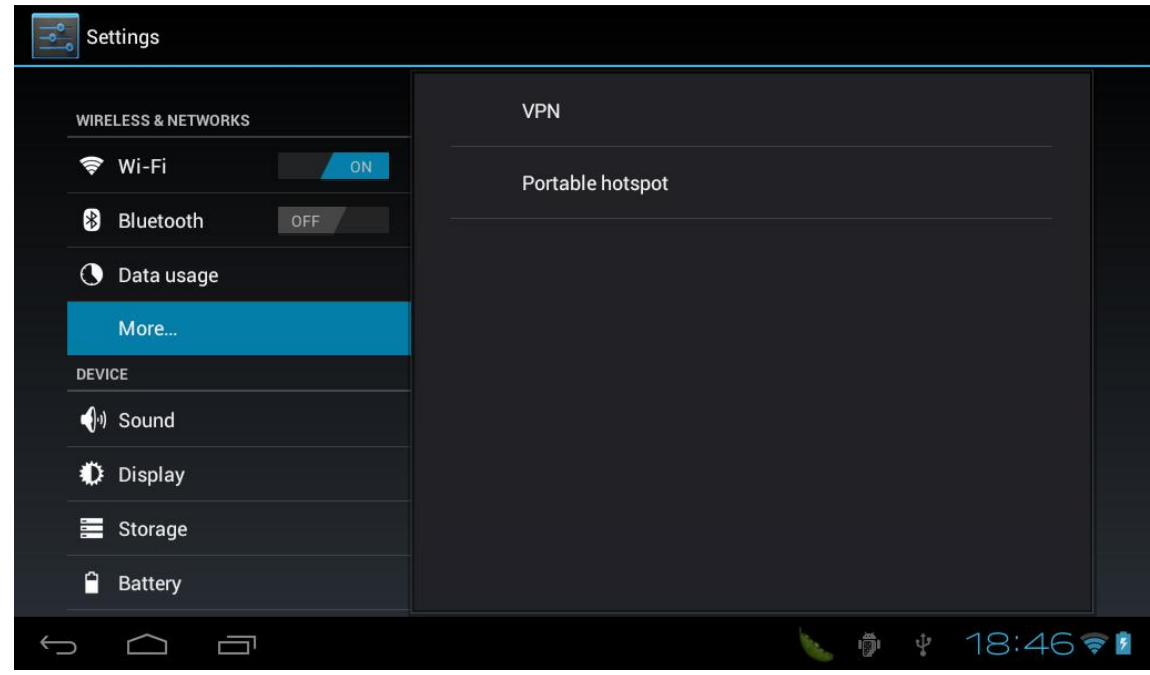

#### **3.2 Sound and Display**

Set up Volumes, Default Notification (Ringtone&Notifications), Touch Sounds and Screen Lock Sound (System).

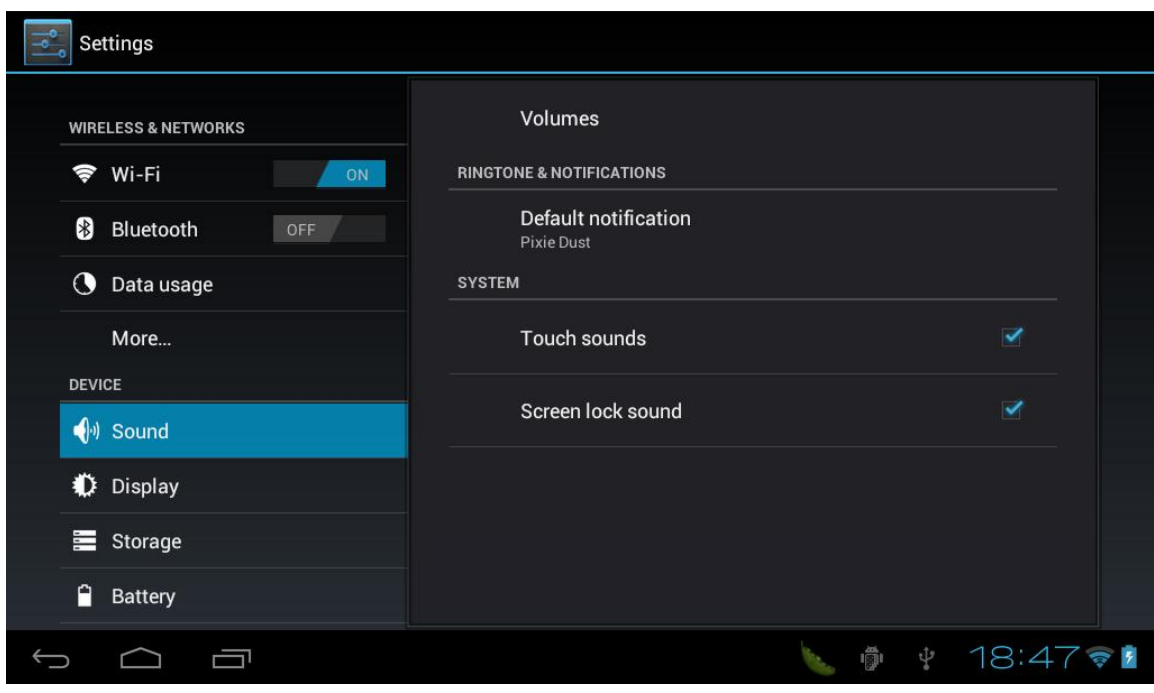

- Volumns: Adjust audio volumns, notifications and alarms by dragging the volumn bar.
- Default Notification: Set up default notifications.
- Touch Sounds: Set up touch soundsduring operation.
- Screen Lock Sound: Set up sounds for sleep mode and screen unlocks.

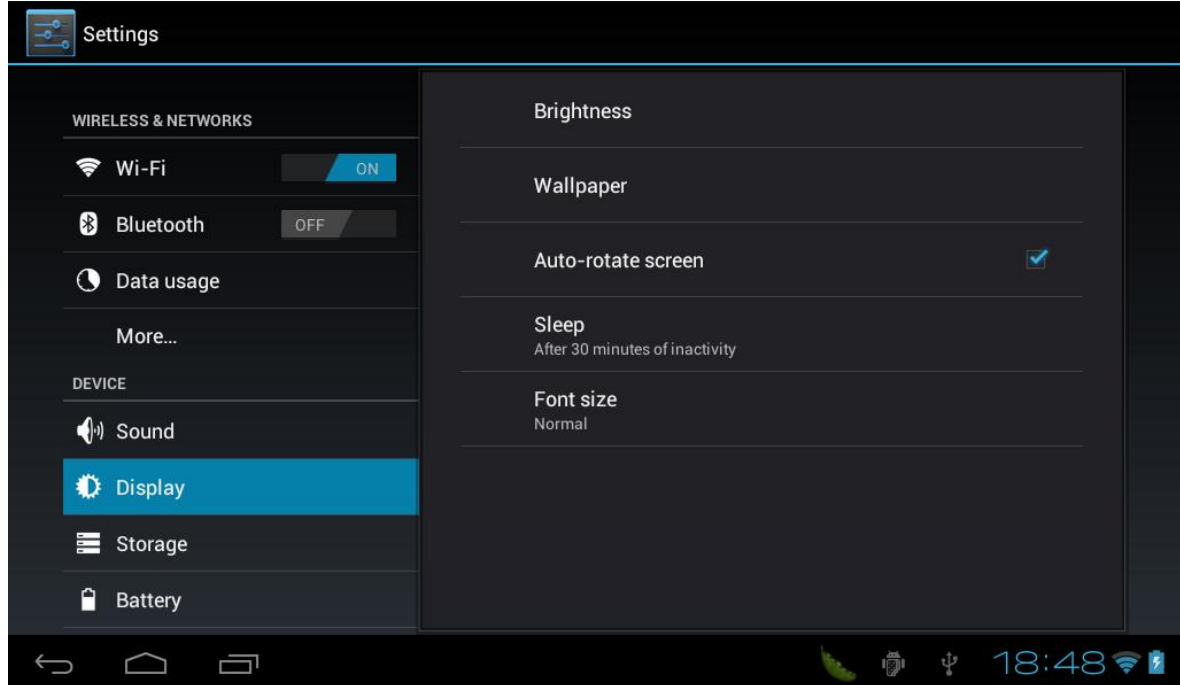

- Brightness: Set up screen brightness. Drag the brightness bar to adjust brightness.
- Wallpaper: Set up wallpaper from Gallery, Live Wallpapers and Walpapers.
- Auto-rotate Screen: Set up auto-rotate screen.
- Sleep: Set up sleep mode since from 15sec, 30 sec, 1 mins, 2 mins, 5 mins, 10 mins, and 30 mins,Pls press power key to wake up the screen..
- Font Size: Set up font size as Small, Normal, Large or Huge.

#### **3.3 Battery**

Acquire battery data usage and times used on battery.

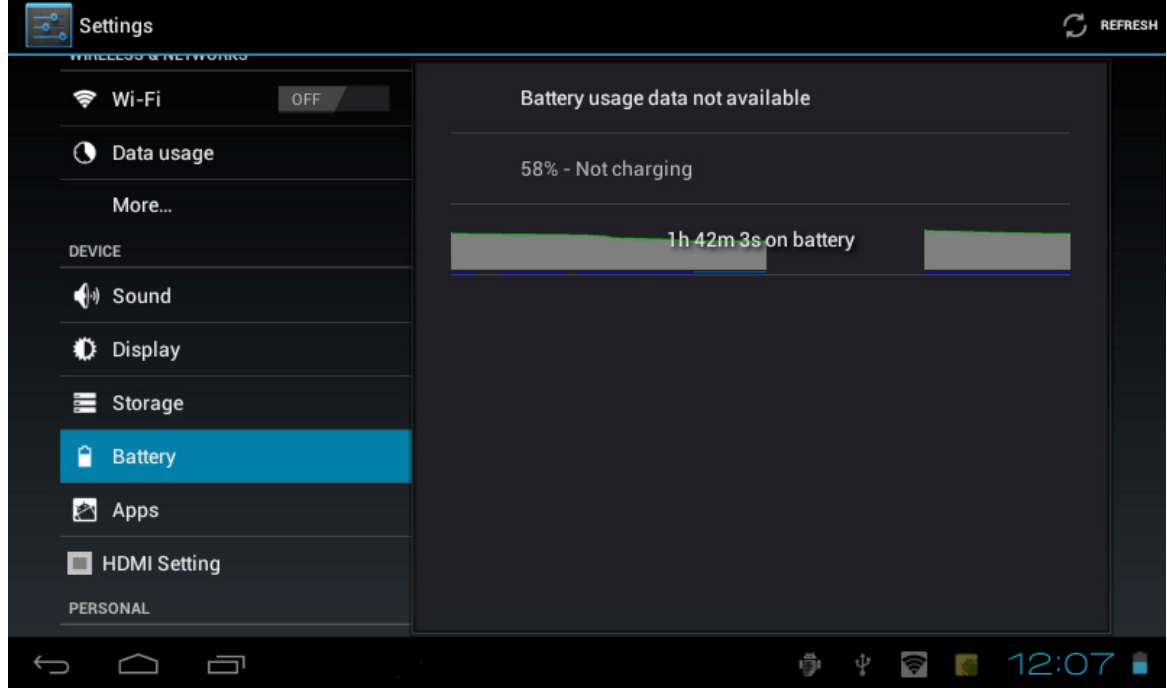

#### **3.4 HDMI Configration**

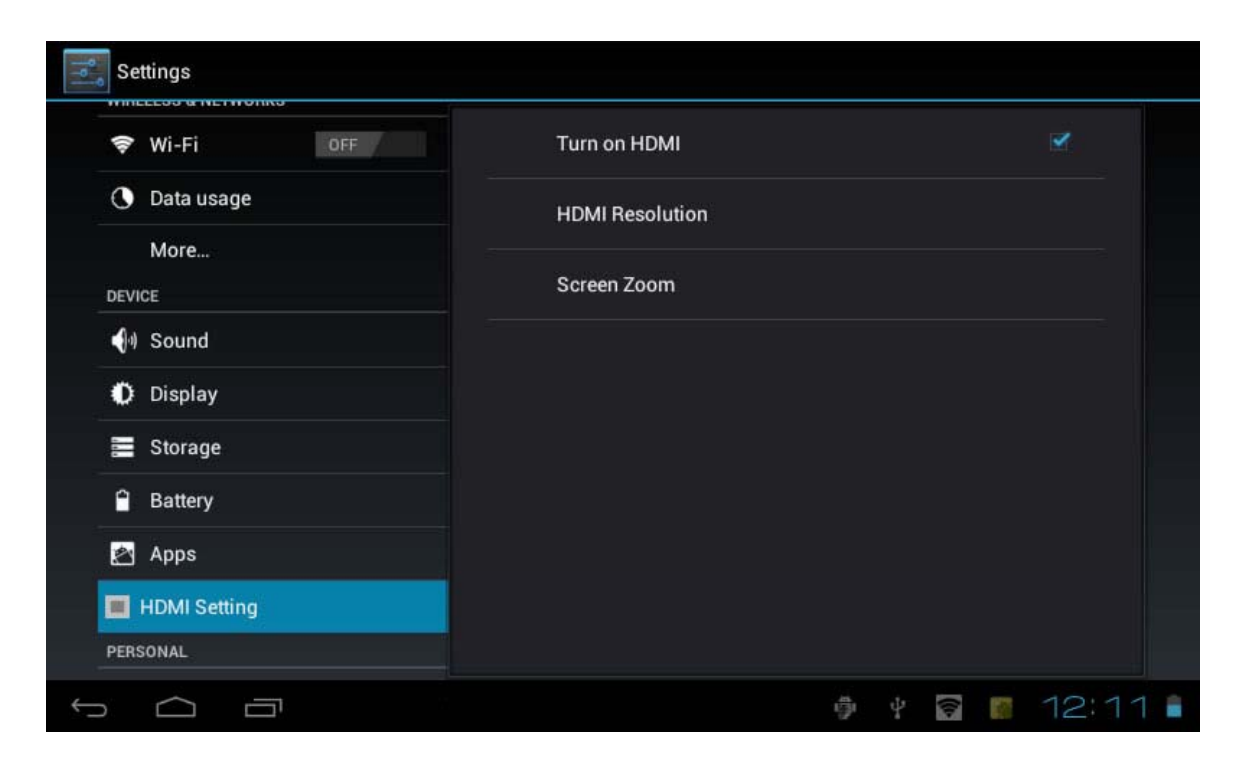

- Turn on HDMI
- HDMI Resolution
- Screen Zoom

#### **3.5 Location Services**

- Set up my locations
- -- Google's Location Service
- -- Location & Google Search

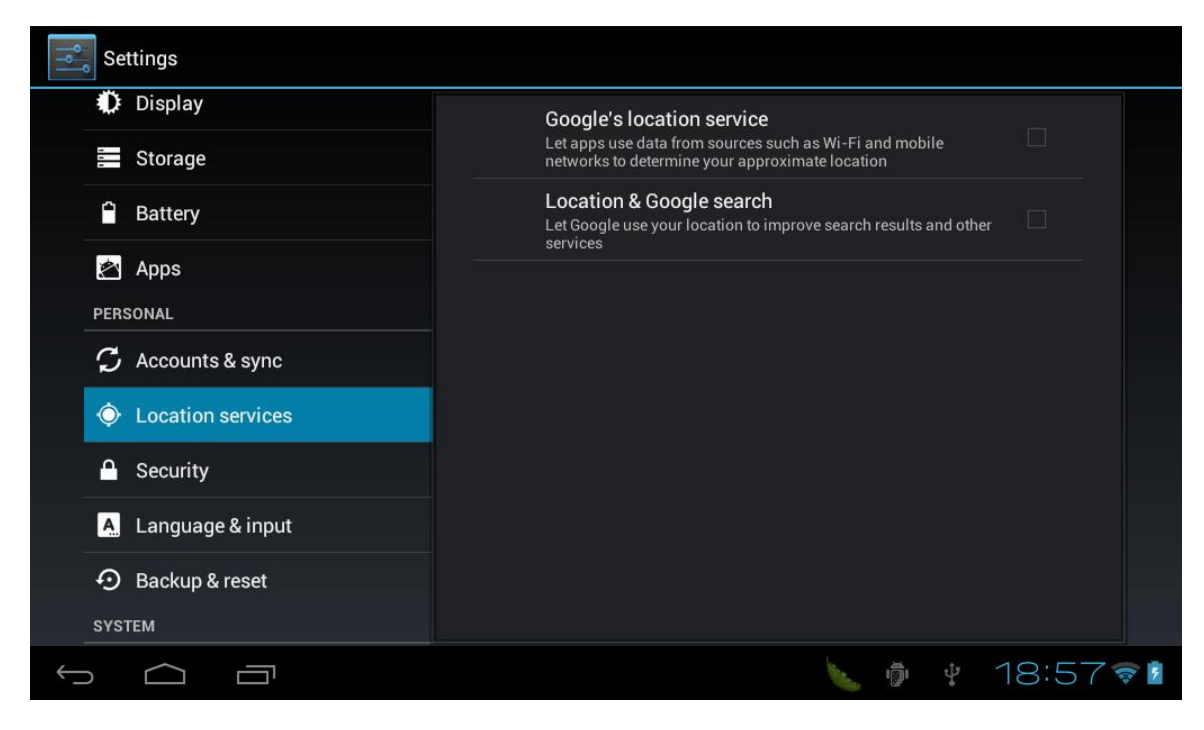

• Use WiFi Network to see Google location.

#### **3.6 Security**

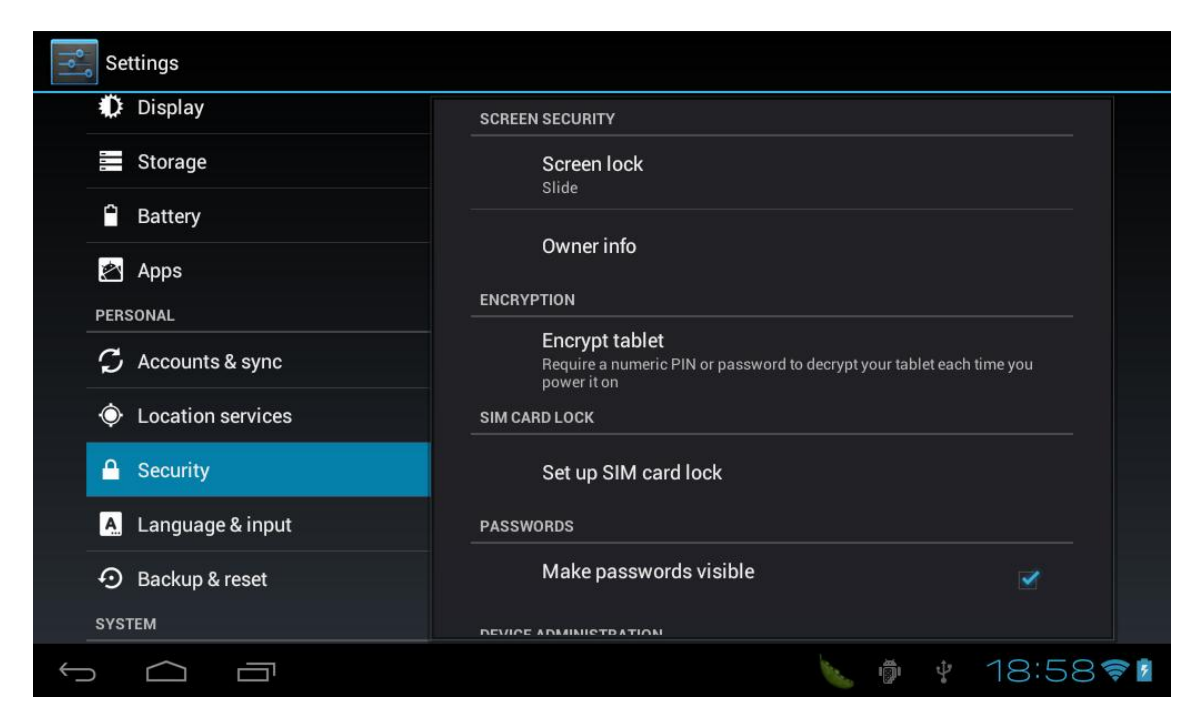

• Screen Security

-- Set up screen lock by: **Slide, Face Unlock, Pattern, Pin, Password, None**.

- -- Owner info: Display owner info on the locked screen.
- Encryption
- -- Require a numeric PIN or password to decrypt your tablet each time when it's powering on.
- SIM Card Lock
- -- Lock SIM Card
- -- Change SIM PIN
- Passwords
- -- Make passwords visible
- Device Administration
- -- Device administrators: View or deactivate device administratoe
- -- Unknown sources: Allow installation of non-Market apps.
- Credential Storage
- -- Trusted Credentials: Display trusted CA certificates
- -- Install from SD Card
- -- Clear Credentials: Remove all certificates

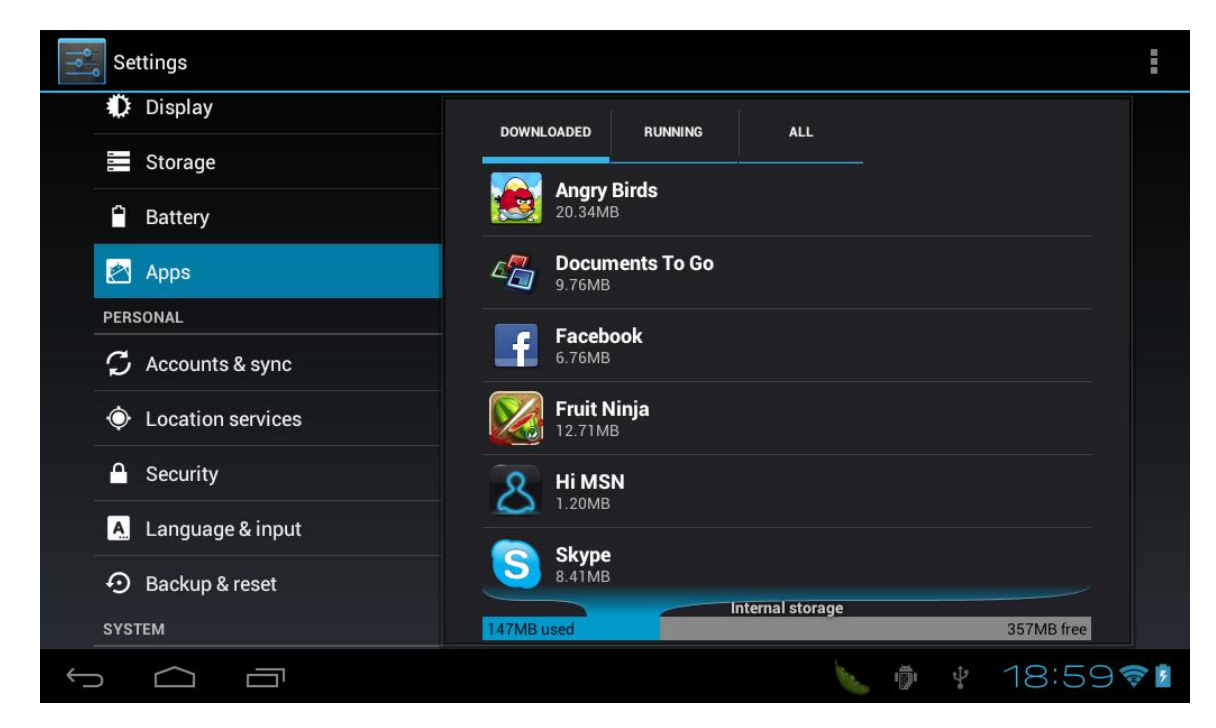

- Manage applications: manage and delete all applications
- Running Services: Check and manage currently running services.
- All: Check and mamnage downloaded applications.

#### **3.7 Apps**

#### **3.8 Accounts&Sync**

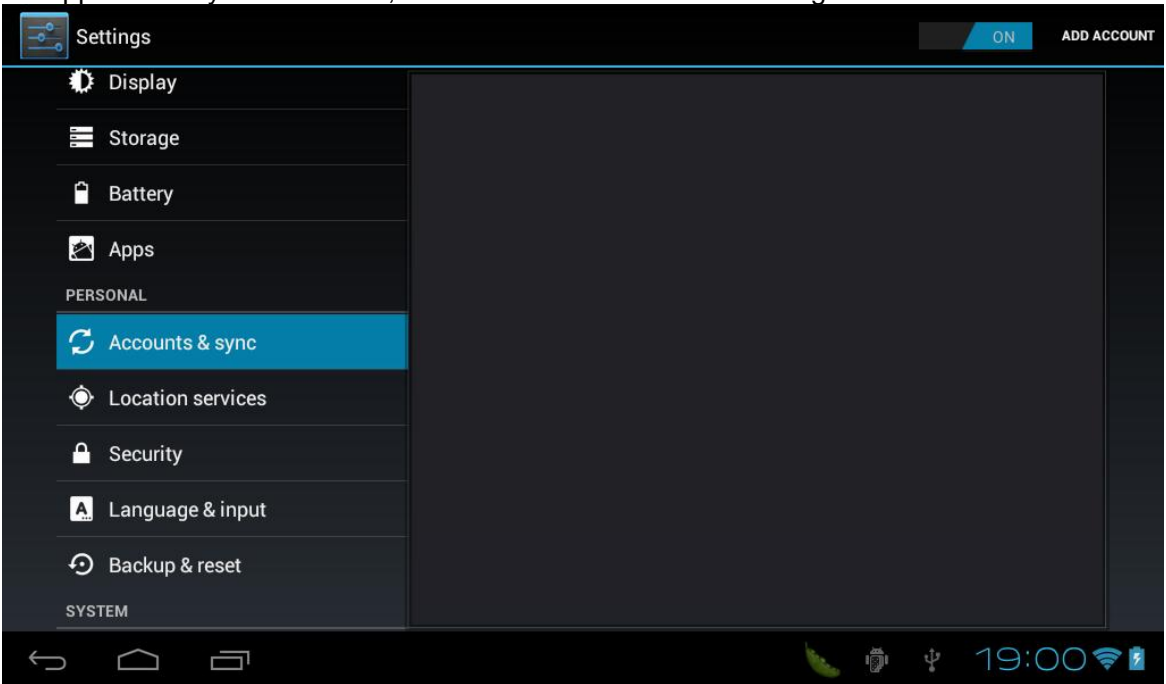

Application Synchronization, Transimission and Data Receiving.

【**Note**】**: You can synchronize information like Email, Facebook, Skype, Twitter, Gmail to your tablet.** 

#### **3.9 Date & Time**

Set up Date, Time, Time Zone and Format

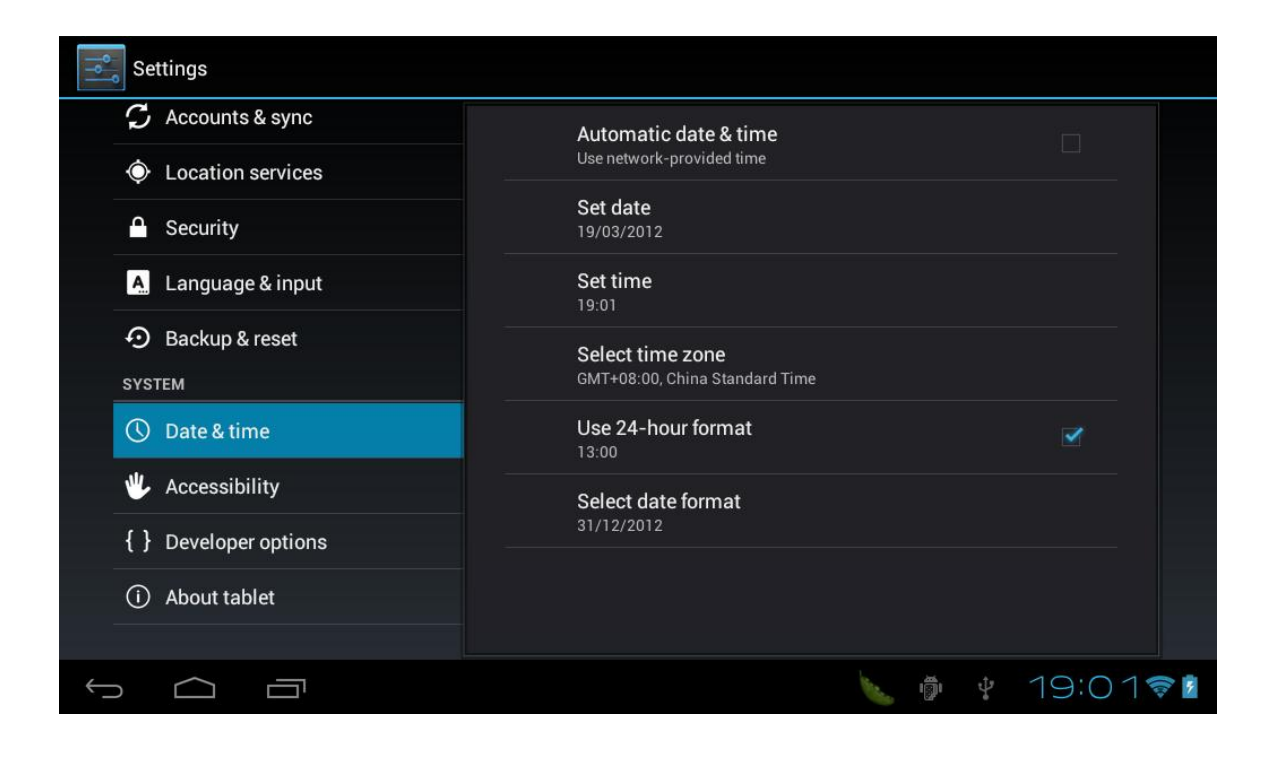

- Automatic date&time: Use network-provided time
- Set date: Tap and start date settings
- Set time: Tap and start time settings
- Select time zone: Tap and starttime zone settings
- Select time format: 12 hours format or 24 hours format
- Select date format: DD/MM/YYor MM/DD/YY or YY/MM/DD

#### **3.10 Backup & Reset**

Backup and restore personal data

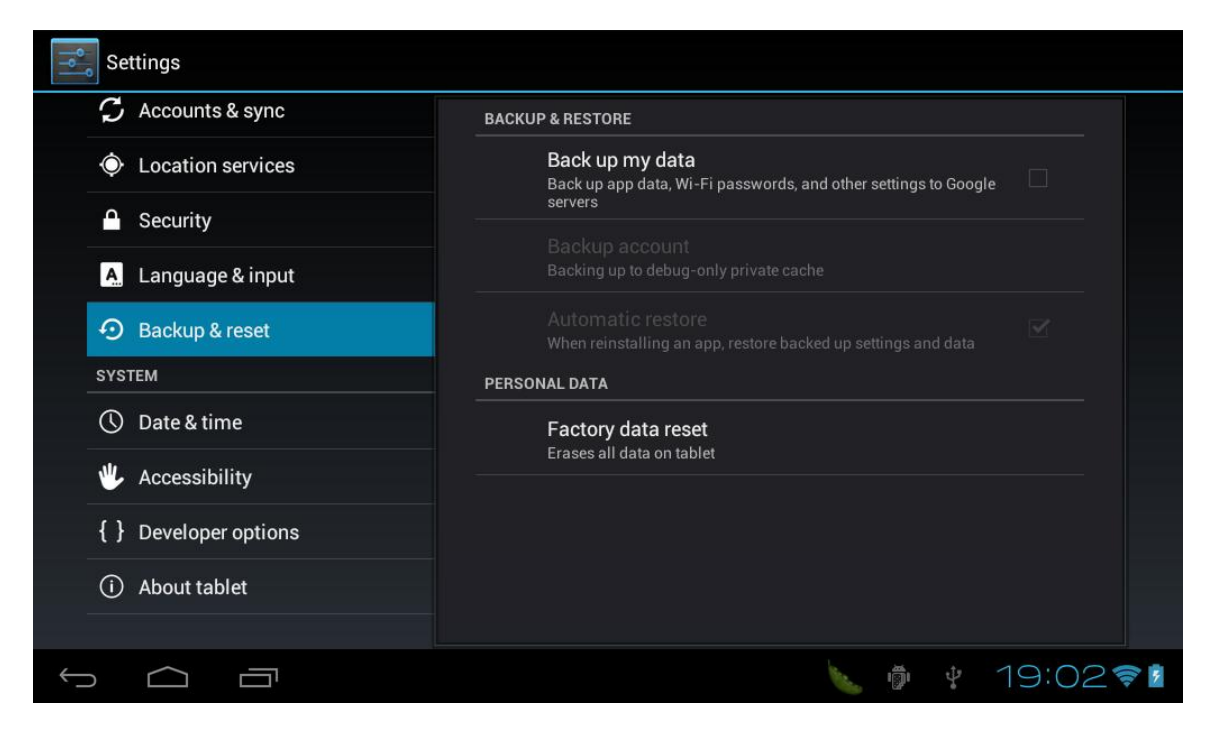

- Backup My Data: Back up app data, WiFi passwords, and setting to Google servers.
- Back Up Account: Back up to debug-only private cache.
- Automatic restore: When re-installing an app, the system will restore backed up settings and data.
- Factort data reset: Erases all datas on tablet.

#### **3.11 Storage**

- Internal: Total space, Apps, Pictures & Videos, Audio, Misc., Available space
- SD card: Insert an SD card for mounting

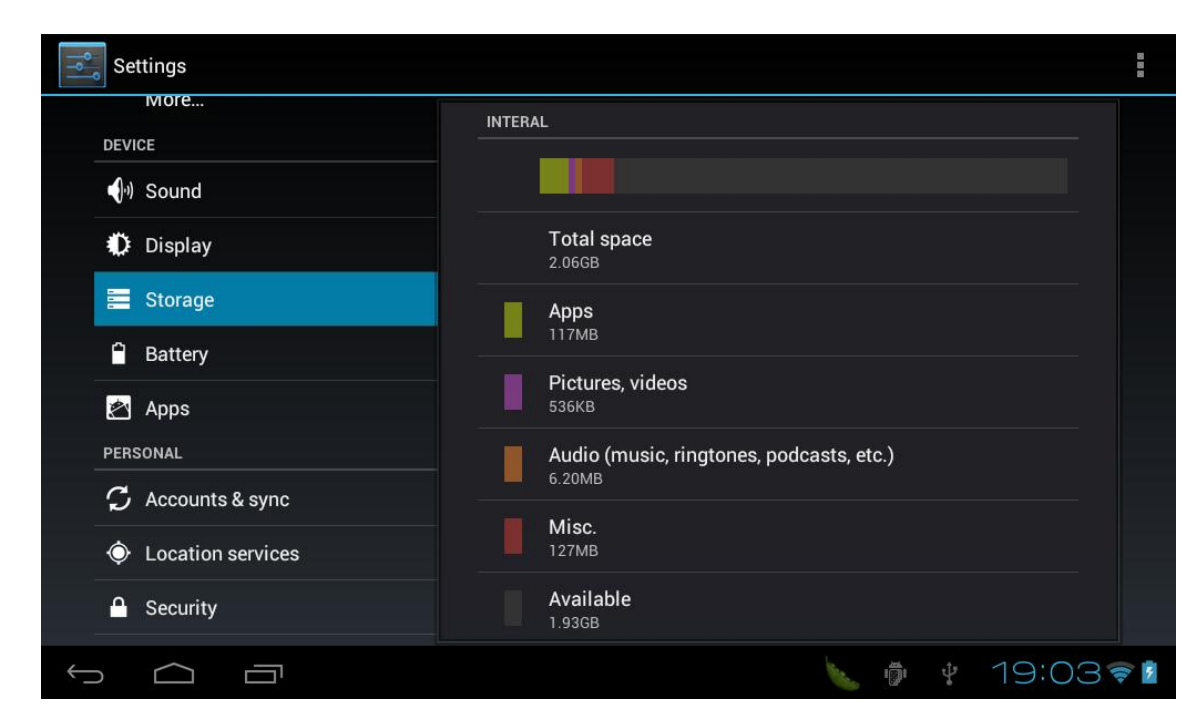

#### **3.12 Language & Input**

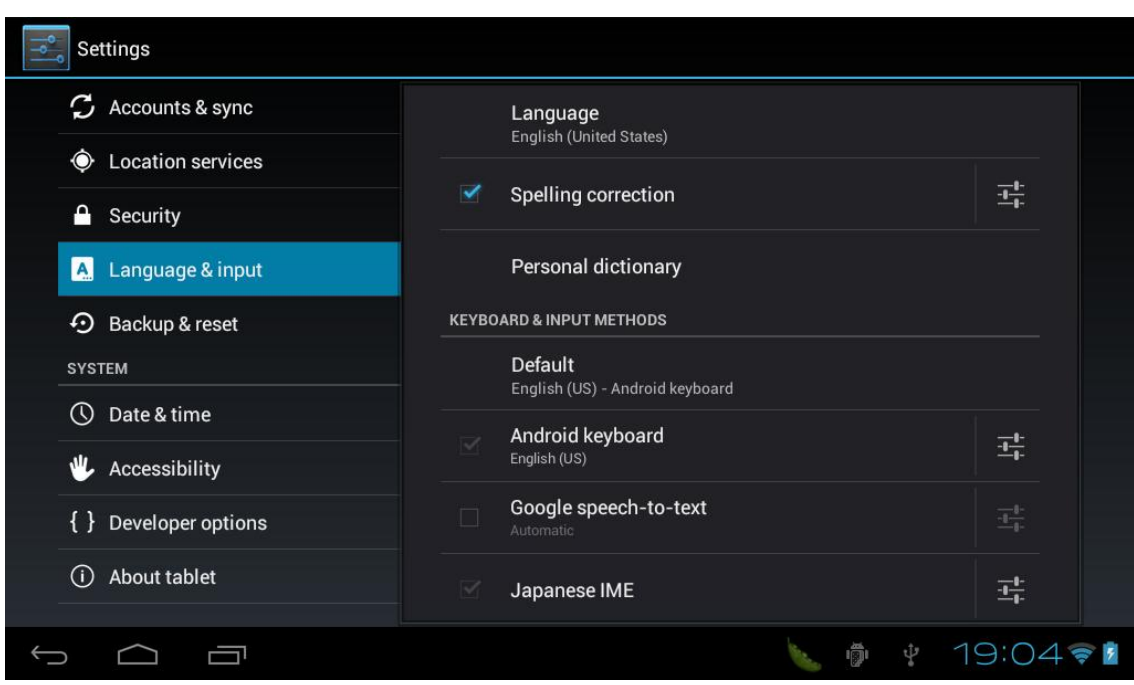

- Language: Choose language from the menu list
- Spelling Correction
- Personal Dictionary
- Keyboard & Inputmethods
- Speech: Voice Search, Text-to-speech output
- Mouse / Trackpad: Pointer speed

#### **3.13 Accessibility**

Set up TalkBack Services and System

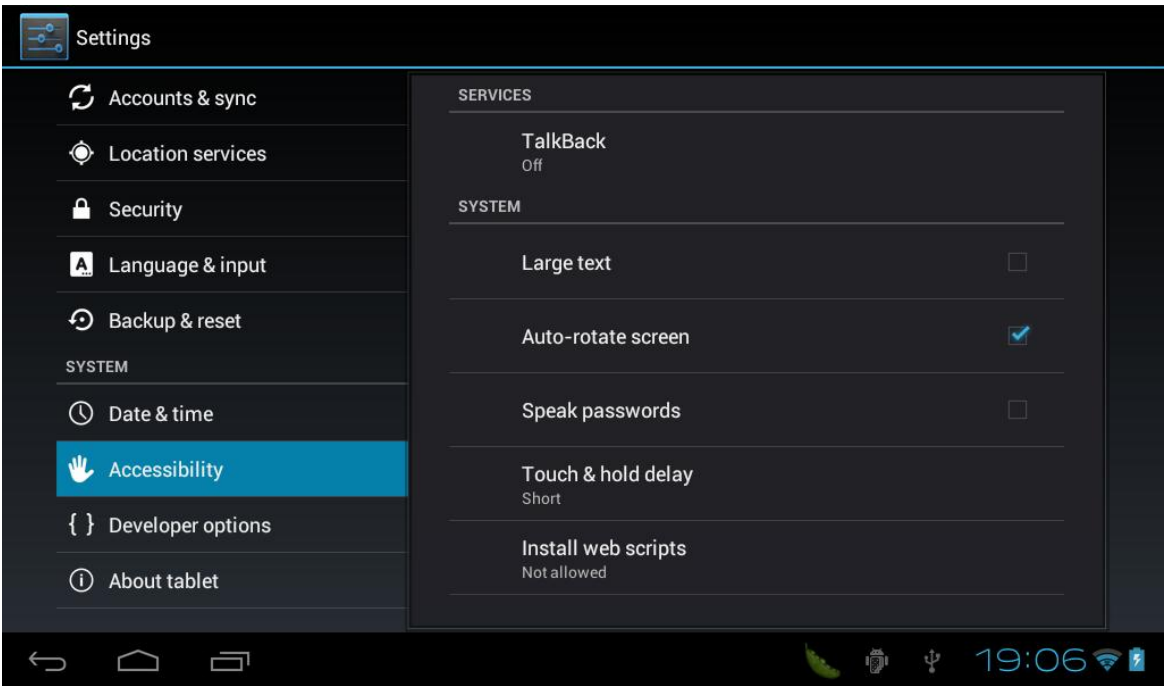

#### **3.14 Developer Options**

#### **For factory only**

Set up USB debugging, Development device ID, Stay awake, Allow mock locations, HDCP checking, Desktop backup password, User interface and applications.

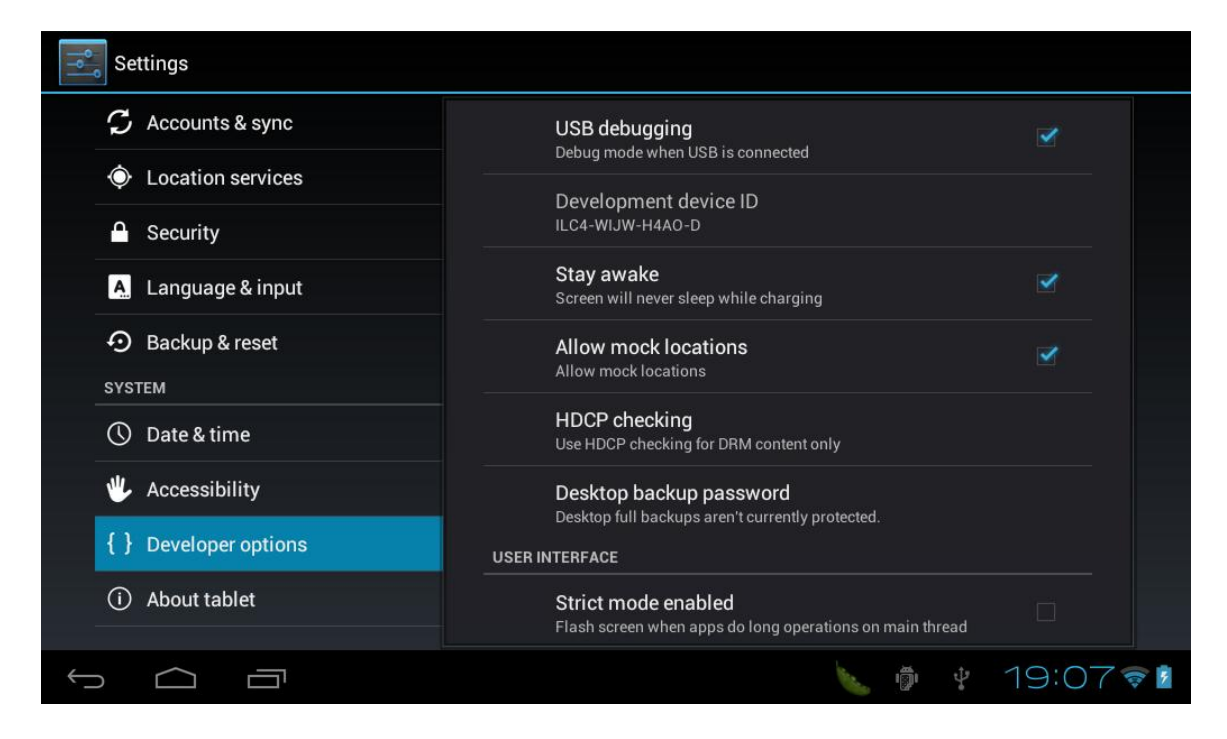

#### **3.15 About Tablet**

Check legal information, tablet status andsoftware version.

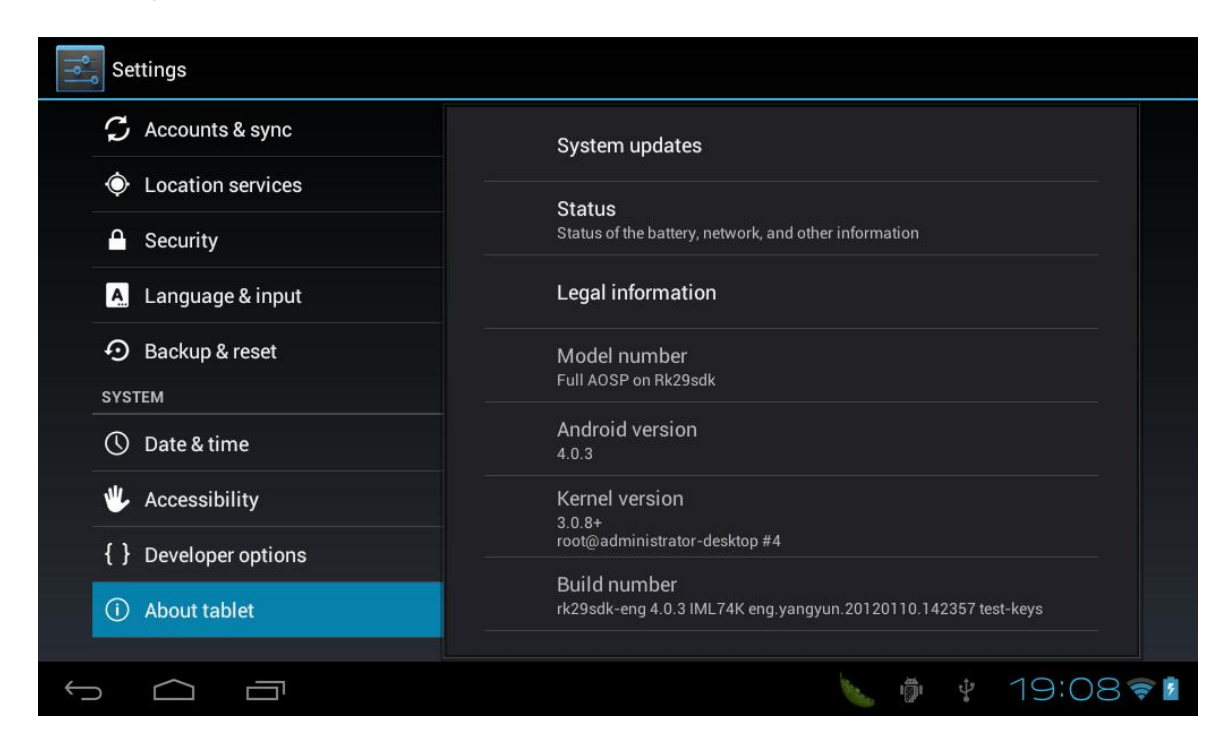

# **4.Basic Operations of The Device**

#### **4.1 Homepage Description**

The device goes to homepage once powering on. In this status the screen is defaulted as locked and slip to the right side for unlocks.

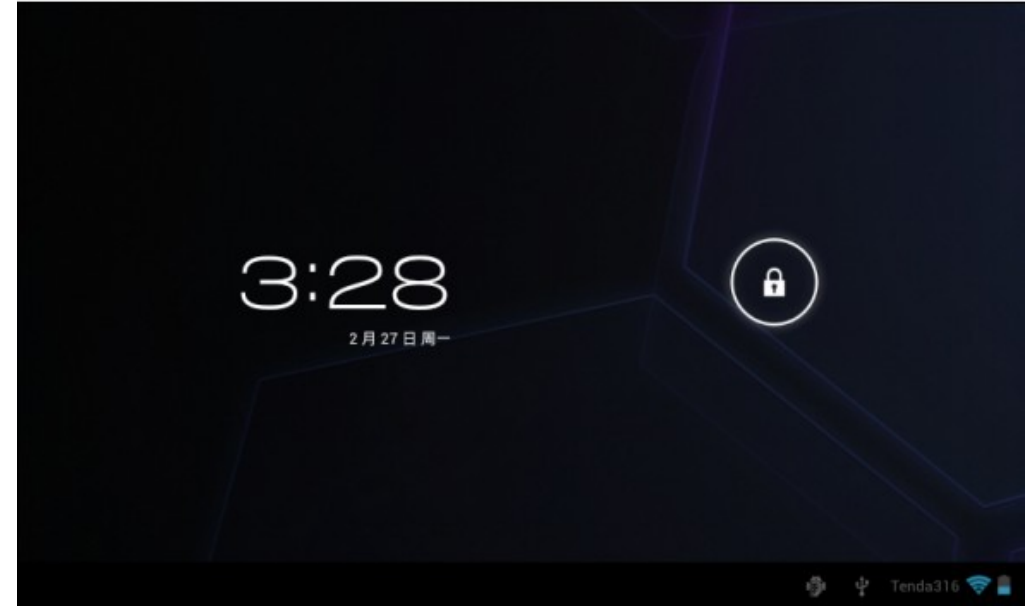

#### **In the homepage you are enable to:**

- Manage the icons which include:
- -- Move and replace shortcuts by dragging them.
- -- Delete shortcuts by long press a icon and drag it to the recycle sign " **Remove** " on the upper side of the screen. Release the icon until the recycler become red color then deletion succeed.

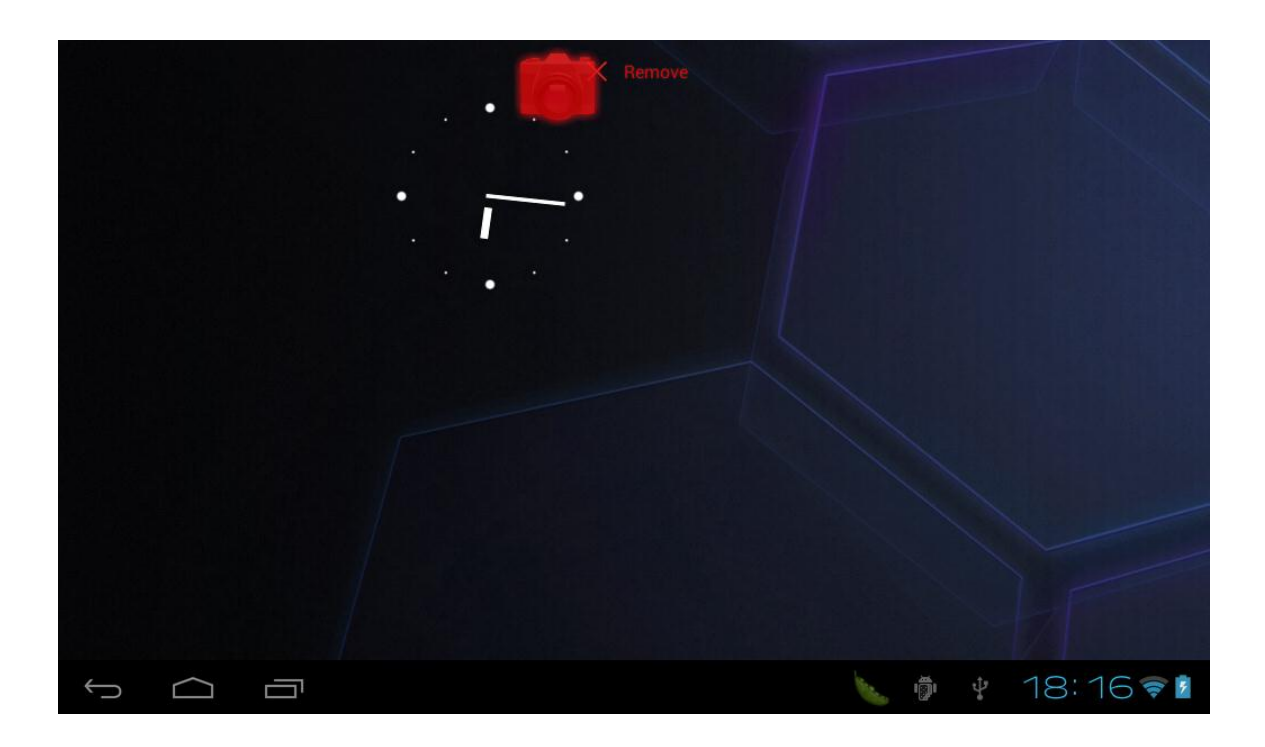

• Long press the first homepage and it will show the below window:

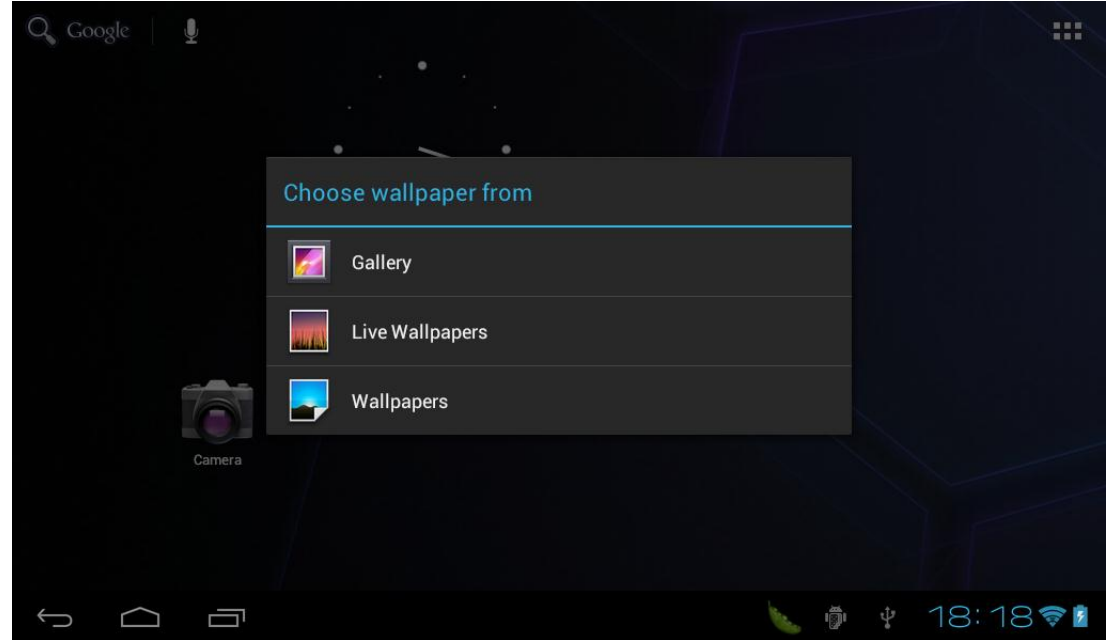

-- You can choose the Wallpaper from **Gallery, Live Wallpapers, Wallpapers**.

#### **4.2 Main Menu Description**

Tap icon " "" and go to the Main Menu interface where locates ApkInstaller, Email, Gallery, Music, Video, Settings, etc.

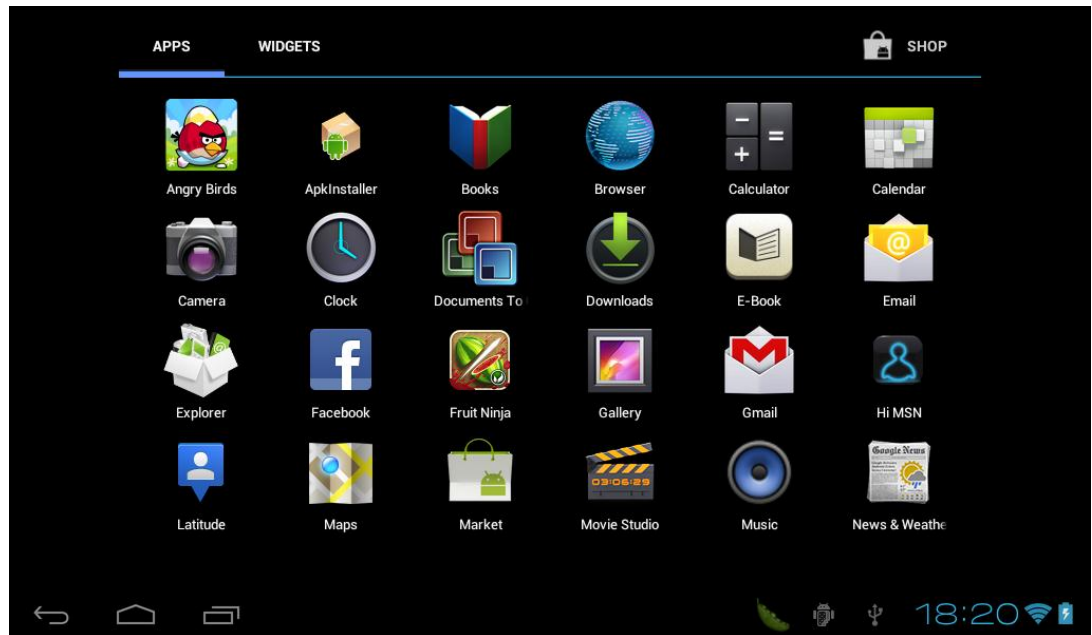

#### **4.3 Status Bar**

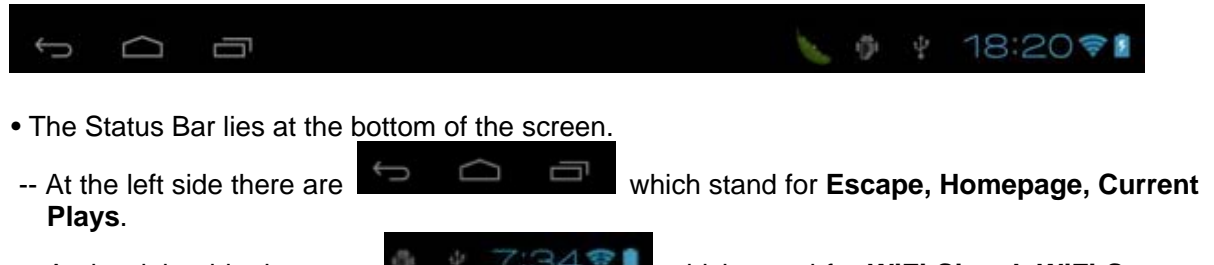

- **Battery Status, Clock, etc.**
- -- At the right side there are **which stand for WiFi Signal, WiFi Status,**

#### **4.4 Touch Screen Operation**

Size of this tablet touch screen is 10.1". Below are some advise of how to operate the touch zone:

• By tapping the **interty** icon, you can get back to the homepage wherever interface you are in. • By tapping the **interpretate in the case of the EX-interface during operation.** 

- By tapping the  $\Box$  icon, a window popups which shows the latest apps you are playing.
- In the main menu interface, you can open and operate any app by tapping the icons.
- In different applications (Files, Music, Video, Gallery, etc.), you can drag the menu list up and down to enable the list scrolling up and down.
- During Web browsing or PDF viewing, you can move the page by dragging it up and down, left and right. (Be aware of not touching the web links!)

## **5. Software installation & management**

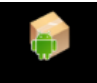

#### **5.1** ApkInstaller **ApkInstaller** (Applications installation tool)

 This tablet supports the third party applications which is based on android platform. Most applications can be acquired from network and copied to the flash memory or SD card.

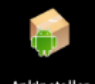

Tap " Apkinstaller " to pop up options: Install, Manage, Exit.

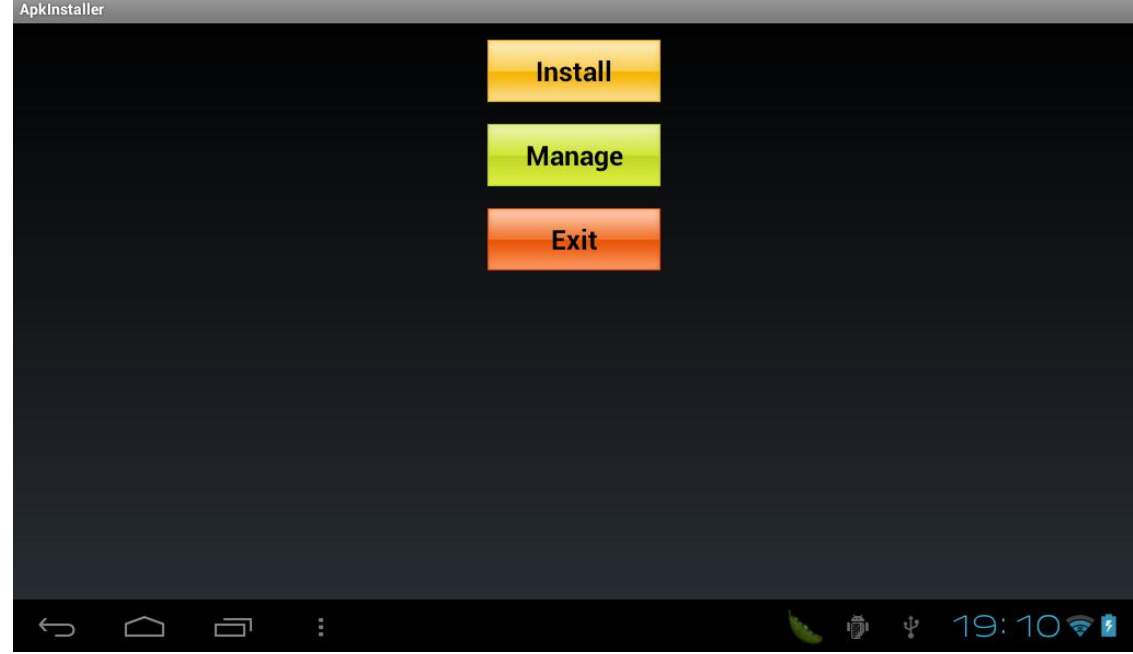

#### **5.1.1 Install**

• Install: Tap "Install" and go to the APK installation interface. Choose the locations from TF Card or Internal Memory. Once finished, return to the main menu interface where the corresponding applications will be found.

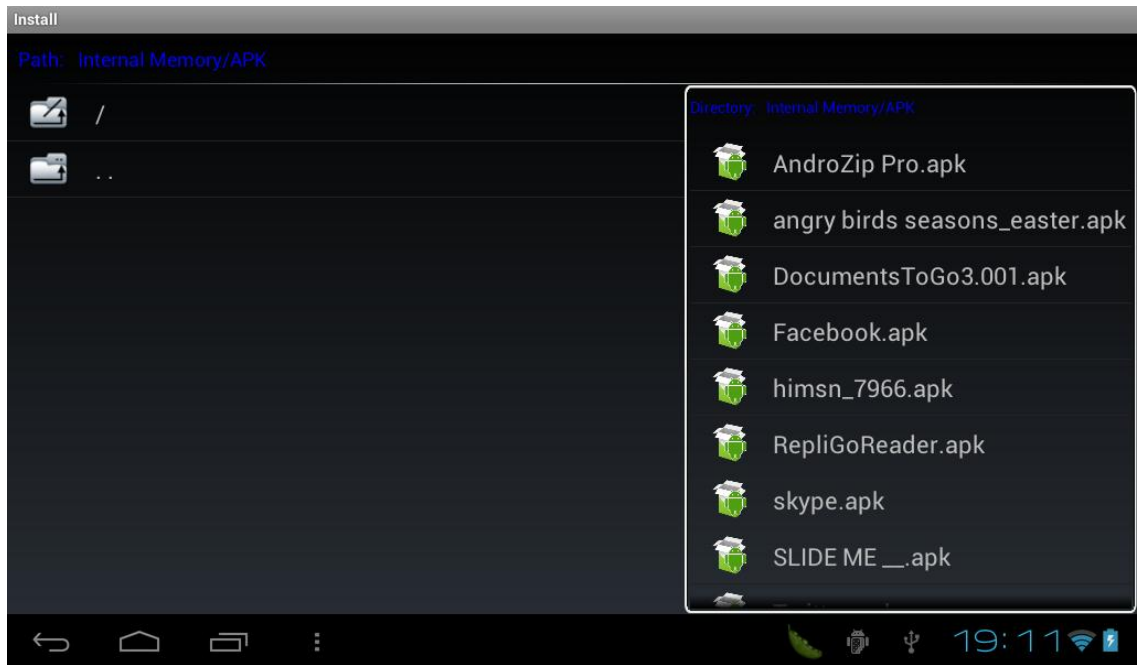

#### **5.1.2 Manage**

• Manage: Tap manage and go to manage the application list.

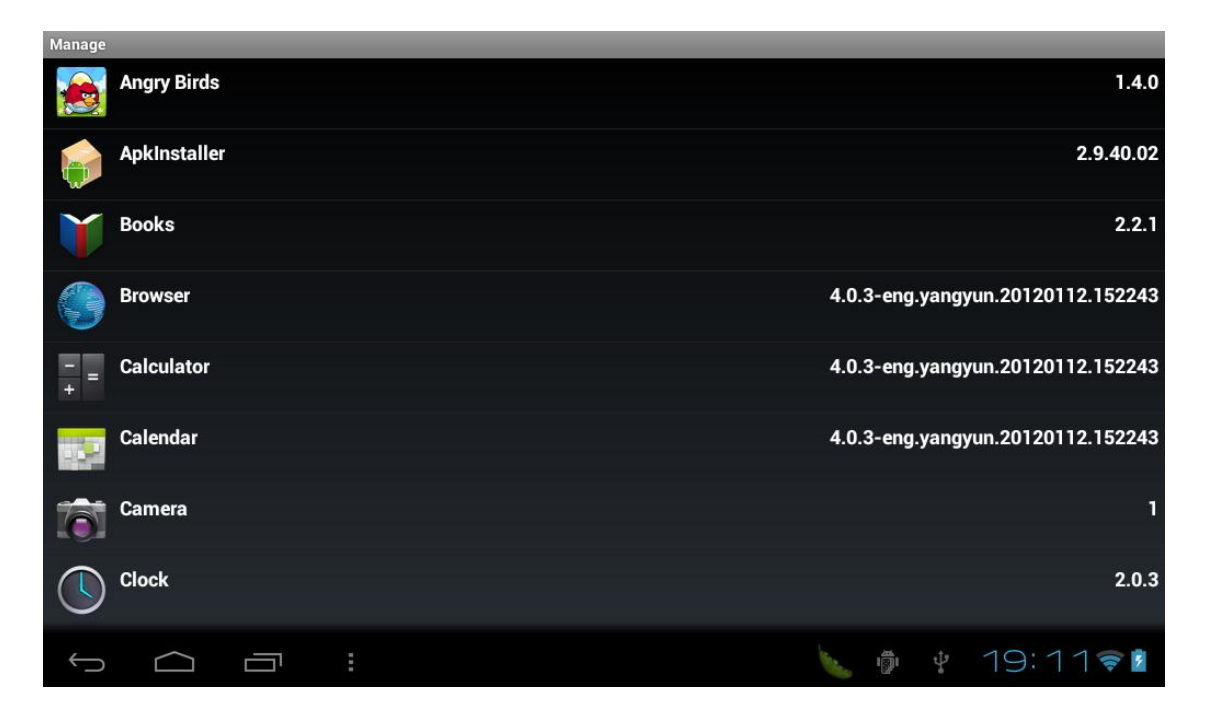

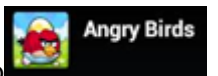

#### For example, tap **intervalse and the set of the set of proceed Launch, Export, Uninstall or**

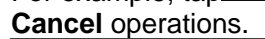

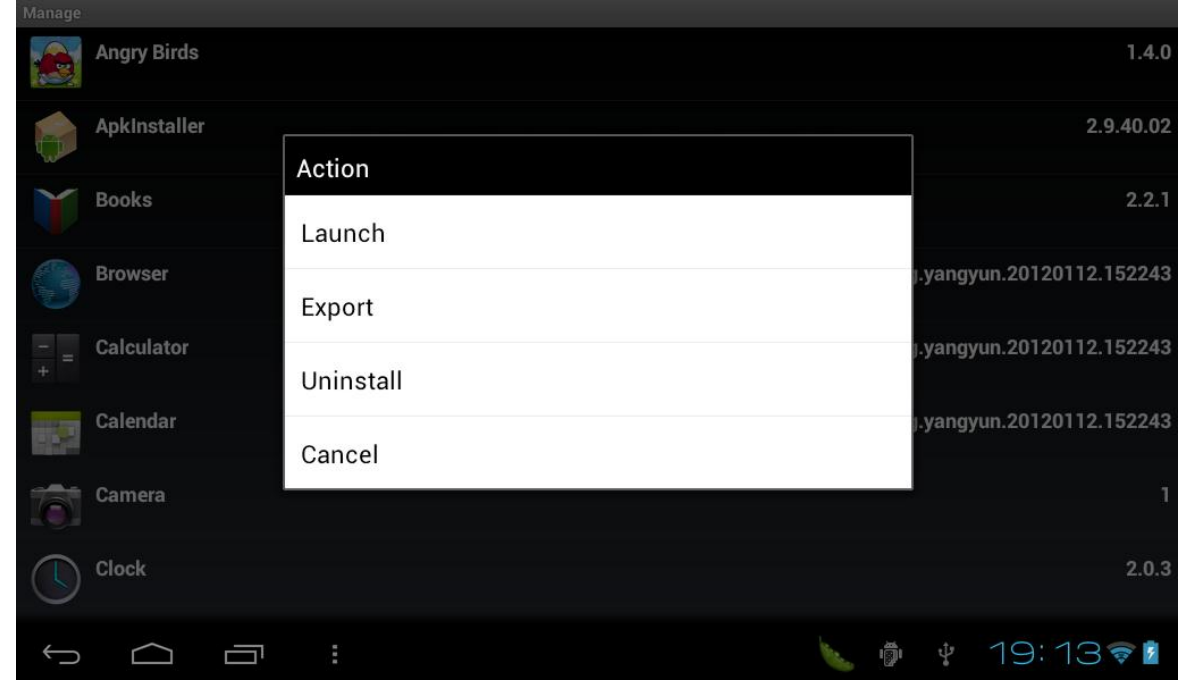

- -- Launch: Run this application
- -- Export to SD: Export this application to SD card
- -- Uninstall: Uninstall this application
- -- Cancel: Cancel operation

#### **5.1.3 EXIT**

• EXIT: return to main interface

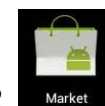

#### **5.2 Google Market**

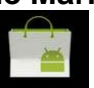

This tablet includes **Market** Google market (Android application software market)。Enter Google Market account after internet connected and you can search and download apps from the market. To proceed with this, you should have an google account to sign in. But if you don't have this account, just register a new account on line then can move on next step.

Currently Google Market provides more than 20,000 applications for users to download and install, which includes office suite, entertainments, multimedias, system management, etc.

# **6. Software application & operation**

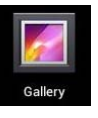

**6.1 Photo Viewer** 

Tap " " and enter **Gallery** for photo browsering.

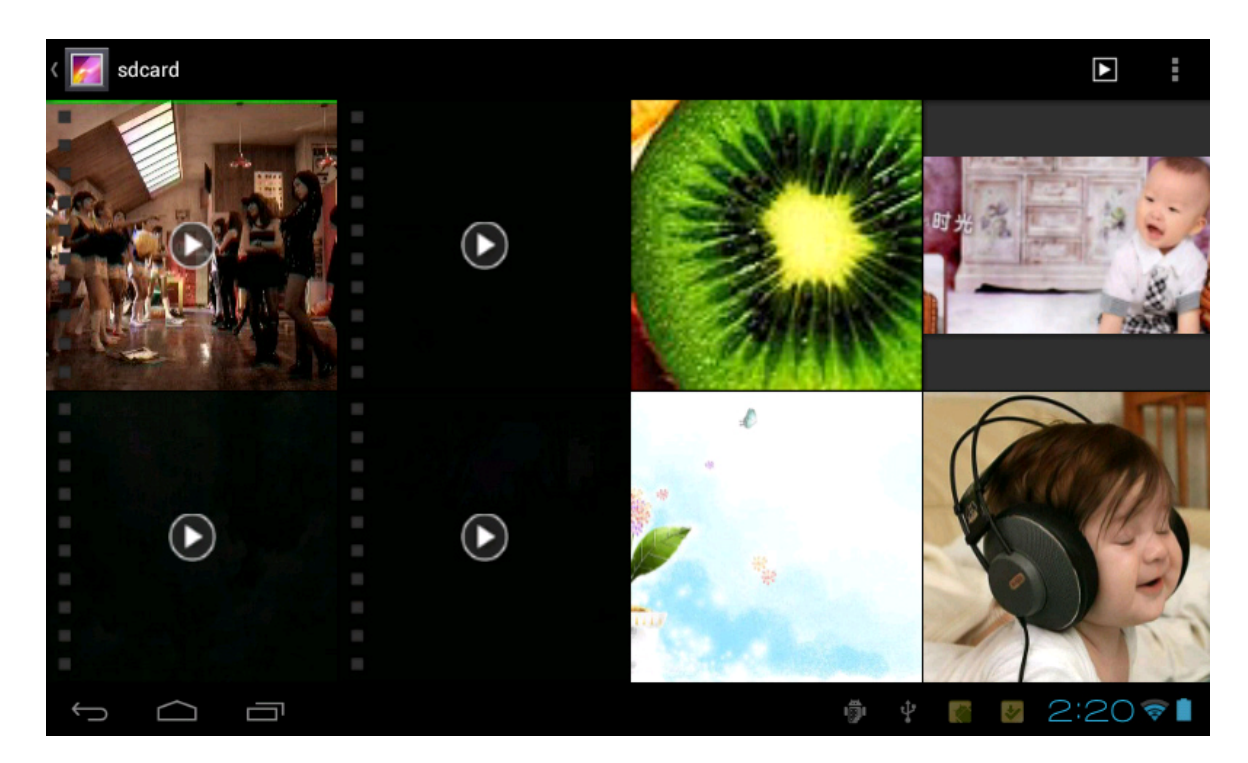

• Basic operation

In the photo viewing interface, tap the touch screen then it pops up images menu list.

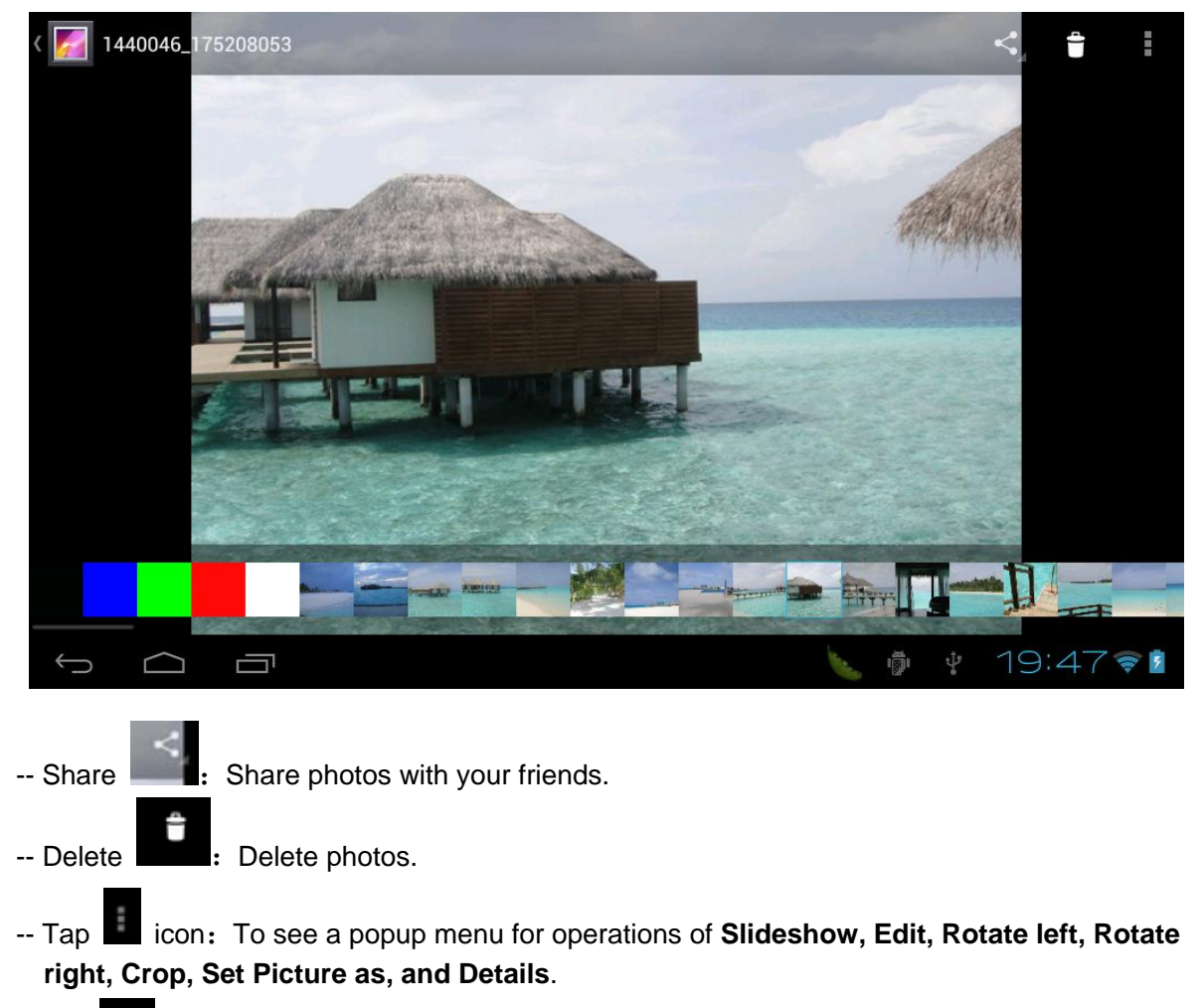

- $-$  Tap" $\blacksquare$  icon: Return to the last interface.
- 【**Note**】**: The Videos are also viewable in the Gallery list.**

![](_page_30_Picture_3.jpeg)

**6.2 Music player** 

![](_page_30_Picture_5.jpeg)

Tap " Music with music paly list. Check songs by Artists, Albums, Songs, Playlists, and Now Playing options. For example, tap Songs go to music play list. Like below:

![](_page_31_Picture_76.jpeg)

- Browse music files: There are five options to browse the music information
- **Artists:** Songs classified by Artists.
- **Albums:** Songs classified by Albums.
- **Songs**: Songs classified by Songs.
- **Playlists:** Songs classified by Playlists.
- **Now playing:** Songs classified by now playing songs.
- 【**Note**】**:** The music library will be updated automatically when new songs were added to the device. For those which don't have details, it will be classified as Unknown.
	- Play music:
	- -- Choose and tap on one song to start music playing

![](_page_32_Picture_112.jpeg)

【**Note**】**:** It keeps music playing even if you leave the play screen during playing. This allows you to check on the disk, viewing photos or browsing webs. To stop music playing, tap the **Pause icon.** 

![](_page_33_Picture_0.jpeg)

#### **6.3 Video Player**

Tap " video " to enter into video playlist

Video Player loads all the video files in the tablet. Tap the video file to start video playing.

![](_page_33_Picture_4.jpeg)

During video playing, tap on the screen to view the control bar.

- Tap " $\blacksquare$ ": Set bookmarks. With bookmark set up, the video will be played from the bookmarks every time
- Tap " \* ": Adjust video brightness
- Tap " $\mathbb{R}^n$ : The last video; long press to realize fast-backward
- Tap "  $\blacksquare$ ": Pause
- $\bullet$  Tap " $\bullet$ ": Play
- Tap "**20**": The next video; long press to realize fast-forward
- Tap " $\overline{\phantom{a}}$ : Change display modes (Full Screen, Original size, 16:9, 4:3) to choose the mode you prefer.
- Tap " $\bullet$ ": Return to the last video
- Tap "**"**": To see Advanced men ( Delete bookmarks and play from beginning, Delete bookmarks, Play mode, Help, Return )
- Tap 00:00:10 **CONSTRACT CONSTRACT CONSTRACT CONSTRACT CONSTRACT CONSTRACT CONSTRACT CONSTRACT CONSTRACT CONSTRACT CONSTRACT CONSTRACT CONSTRACT CONSTRACT CONSTRACT CONSTRACT CONSTRACT CONSTRACT CONSTRACT CONSTRACT CONSTR** control the play process.

![](_page_34_Picture_2.jpeg)

#### **6.4 Camera**

![](_page_34_Picture_4.jpeg)

Tap **Camera** to start photo taking

![](_page_34_Picture_6.jpeg)

#### **6.5 Games**

- The device support games like Need for Speed, Angry Birds, Fruit Ninja, etc.
- Below is an example of playing Angry Birds

![](_page_34_Picture_10.jpeg)

Tap  $\overline{\bullet}$  " to enter the games

![](_page_35_Picture_0.jpeg)

• By Zoom in / out the scrren to adjust the play mode.

【Note】: Users can download and install games from market or copied from computer.

![](_page_35_Picture_3.jpeg)

![](_page_36_Picture_0.jpeg)

- Tap " " to pop up a menu
- -- Start: Access a web site by input address
- -- Bookmarks: Add website to a bookmark
- -- New window: Open a new window
- -- Refresh: Refresh the current page
- -- Forward/backward: Return to the previous step / Go to next step

![](_page_36_Picture_7.jpeg)

Tap "**WE STANDED**" to creat or log in your Gmail account. This enable users to send & receive emails.

![](_page_37_Picture_0.jpeg)

![](_page_37_Picture_1.jpeg)

Tap "<sub>small</sub> " to set up your email. After input your E-mail address and password and some basical settings, you can login to check on emails.

![](_page_37_Picture_28.jpeg)

![](_page_38_Picture_0.jpeg)

![](_page_38_Picture_1.jpeg)

![](_page_38_Picture_2.jpeg)

- -- The maps interface is enable to Zoom in / out
- -- Drag the screen to view information of up and down or right and left
- -- Tap " ": Already positioning, find my place
- -- Tap " ": Searh according to location name
- -- Tap "  $\bullet$  ": Search public transport information by input station name
- -- Tap  $\sqrt[n]{\bullet}$  : To choose Map, Satellite, Traffic
- -- Tap " " ": To choose Clear Results, Join Google and Setting
- -- More: Information related with Google Map

![](_page_39_Picture_28.jpeg)

Tap " <sup>Calendar</sup> " to check on calendar

![](_page_39_Picture_29.jpeg)

**6.10 Alarm Clock** 

![](_page_39_Picture_5.jpeg)

Tap " Clock " to alarm clock settings

![](_page_40_Picture_0.jpeg)

![](_page_40_Picture_1.jpeg)

![](_page_40_Picture_2.jpeg)

![](_page_40_Picture_3.jpeg)

Tap Calculator to start calculations

![](_page_41_Picture_17.jpeg)

![](_page_41_Picture_1.jpeg)

![](_page_41_Picture_2.jpeg)

![](_page_41_Picture_3.jpeg)

Tap **the contract act of check all the files in the device include SD Card, Internal Memory, and USB.** 

![](_page_42_Picture_0.jpeg)

In Explorer you are enable to proceed below operations:

- Open / Install the application
- Copy the file to some other place
- Delete the file
- Move the file to some other place
- Paste the file
- Rename the file
- Cancel

![](_page_42_Picture_9.jpeg)

**6.13 E-Book** 

![](_page_42_Picture_11.jpeg)

Tap  $\blacksquare$  E-Book to read ebooks in the device. It support ebook formats like TXT, PDF, word. Etc.

# **7.Basic Function**

#### **7.1Hardware configuration**

![](_page_43_Picture_79.jpeg)

# **7.2 Software Configration**

![](_page_44_Picture_75.jpeg)

# **8. Trouble shooting**

- **Q 0 Screen lock up**
- **A1 Temporary screen lock up or black out (Due to time out sleep mode setting ,go backto setting --Display-- sleep),press the power key to resume.**
- **A2 Reference to Description of bottom functions No. 17 reset , Use a pointed object and press into the hole, power on the tablet again.**
- **Q 1•** The device can not start up?
- A: -- Check battery power
	- -- Check again after connecting to adapter
	- -- If still not working after charging, please contact our sales representative
- **Q 2•** The screen keep flash after switch on?
- A: -- Battery is not enough, please charge
- **Q3•** The headset has no sound?
- A: -- Please check if the volume is set as 0.
	- -- Check if the file damaged by playing music. It may lead to serious noise or hop sounds If damaged
- **Q4•** Cannot copy files?
- A: -- Check the computer with the player is in correct connection
	- -- Check if the memory storage space is full
	- -- Check if USB cable is damaged
- **Q5•** Can not connect to Network through Wifi connection?
- A: --- Check if wifi is open
	- --- Check if battery is in in low condition
	- --- If the signal is not good enough, then the network maybe weak or strong occasionally and will be not stable for web browsing. In this case please stop some tasks which is not using and then re-connect wifi.
- **Q6•** The manual icon and application may be a little different from real tablet?
- **A:** -- Please subject to actual operations because the software is keep updating and optimizing every day.

# **9. FCC warning**

This device complies with part 15 of the FCC Rules. Operation is subject to the following two

conditions:

.

(1) This device may not cause harmful interference, and

(2) this device must accept any interference received, including interference that may cause undesired operation

Changes or modifications not expressly approved by the party responsible for compliance could void the user's authority to operate the equipment.

NOTE: This equipment has been tested and found to comply with the limits for a Class B digital device, pursuant to Part 15 of the FCC Rules. These limits are designed to provide reasonable protection against harmful interference in a residential installation. This equipment generates, uses and can radiate radio frequency energy and, if not installed and used in accordance with the instructions, may cause harmful interference to radio communications. However, there is no guarantee that interference will not occur in a particular installation. If this equipment does cause harmful interference to radio or television reception, which can be determined by turning the equipment off and on, the user is encouraged to try to correct the interference by one or more of the following measures:

‐‐ Reorient or relocate the receiving antenna.

‐‐ Increase the separation between the equipment and receiver.

‐‐ Connect the equipment into an outlet on a circuit different from that to which the receiver is connected.

‐‐ Consult the dealer or an experienced radio/TV technician for help.